# Mac版Jabber — 快速入門手冊

## 目錄

簡介 必要條件 軟體需求 硬體要求 配置電話服務 Jabber軟體電話 Jabber案頭電話 案頭電話配置 CTI UC服務設定 配置語音郵件 Unity連線組態 CUCM配置 配置目錄 LDAP目錄服務 UDS目錄服務 配置CUCM終端使用者

服務探索 下載Jabber 安裝Jabber 登入到Jabber

## 簡介

L

本檔案介紹部署Cisco Jabber for Mac基本功能所需的必要步驟。這是一個快速入門手冊,不會涵蓋 Cisco Jabber for Mac支援的任何高級功能。

## 必要條件

思科建議您對Cisco Unified Communications Manager(CUCM)管理網頁有基本的瞭解,並體驗基本 的電話配置。

## 軟體需求

本指南假設正在使用下列軟體版本:

- Cisco Unified Communications Manager(CUCM)版本10.5(2)或更高版本。
- Cisco Unified IM and Presence(IM&P)版本10.5(2)或更高版本。
- Cisco Unity Connection(CUXN)版本10.5或更高版本。
- Mac 12.1或更高版本的Jabber。
- macOS Mojave 10.14或更高版本。
- macOS High Sierra 10.13或更高版本。
- macOS Sierra 10.12或更高版本。
- OS X El Capitan 10.11或更高版本

### 硬體要求

以下硬體規範是在Apple Mac裝置上運行Cisco Jabber for Mac的建議最低要求:

- CPU 英特爾酷睿2雙核或以上版本,支援下列任一蘋果硬體: Mac ProMacBook ProMacBookMacBook AiriMacMac Mini
- $\cdot$  RAM 2 GB
- 可用磁碟空間 300 MB

#### 配置電話服務

## Jabber軟體電話

Mac版Jabber提供通過Cisco Unified Client Services Framework裝置(通常稱為CSF或軟體電話 )提供電話服務的選項。

要配置CSF裝置,請登入到CUCM管理網頁並導航到Device > Phone。

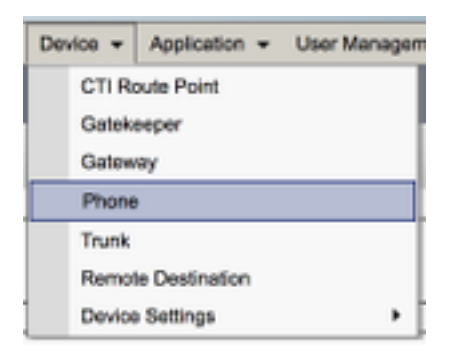

### 從Find and List Phones選單中選擇Add New。

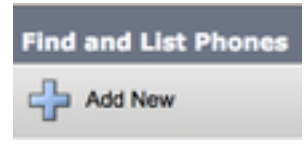

在Add a New Phone(新增新電話)選單上搜尋Cisco Unified Client Services Framework裝置型別 的電話型別下拉選單後,即可使用Cisco Unified Client Services Framework裝置型別。選中後,按  $-\top$ Next。

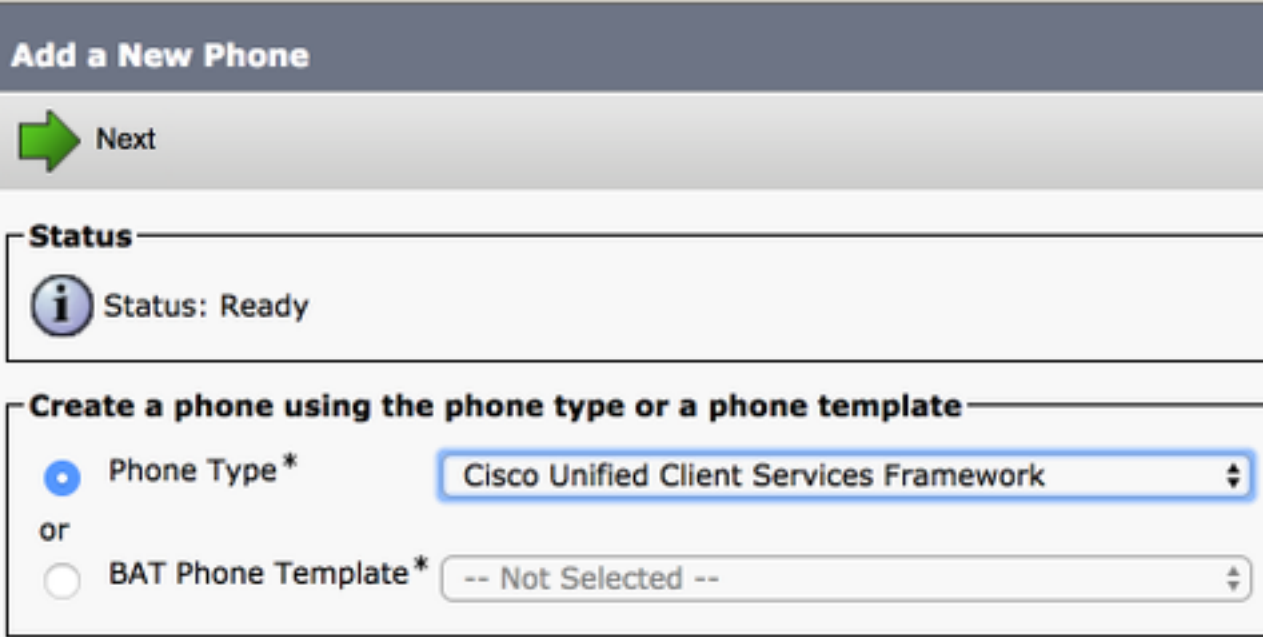

下表(表1.0)包含在CUCM中設定Cisco Unified Client Services Framework(CSF)裝置時必須配置 的所有欄位。大多數必填欄位都有預設配置,不需要手動配置,除非您的部署有其他要求。您必須 手動配置所有欄位,其中下表中的Configured by Default列設定為NO。

提示:思科建議為所有Client Services Framework裝置配置裝置名稱字首CSF。例如,使用 CSF裝置調配名為Holly Day的使用者。她的CUCM終端使用者ID是hday,因此她的CSF裝置 名稱是CSFHDAY。

表1.0

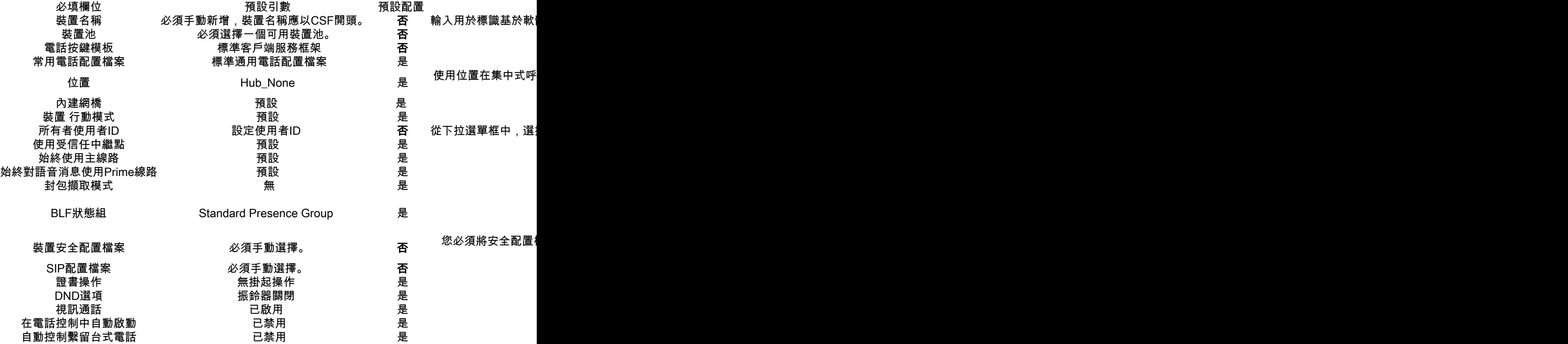

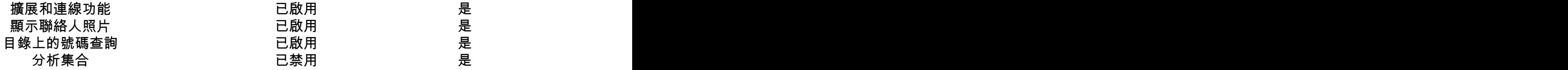

配置CSF配置的所有必需欄位後,選擇Save按鈕儲存配置。

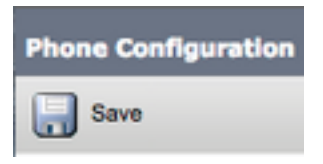

建立了CSF之後,您需要向裝置新增一個電話號碼。這可以通過選擇CSF配置左上角的Add a new DN選項來完成。

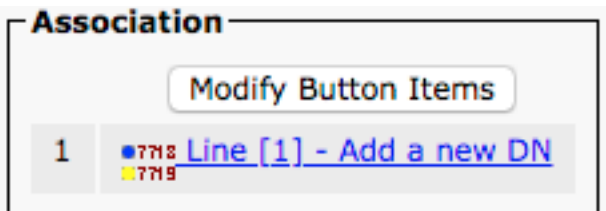

附註:本文檔不涉及CSF裝置的完整線路配置。線路配置是必須對所有電話執行的標準配置 ,不是特定於CSF裝置的配置。

提示:配置目錄編號後,CSF裝置確保將CUCM終端使用者與目錄編號相關聯。這可以通過滾 動到目錄號碼配置的底部並選擇關聯終端使用者來完成。如果您計畫使用Jabber進行電話線上 狀態,則需要此配置。

## Jabber案頭電話

Mac版Jabber還能夠與思科案頭電話執行思科電腦電話整合(CTI)。這允許Mac版Jabber使用者在從 Jabber使用者介面執行呼叫操作時,將其Cisco案頭電話用作其Jabber電話裝置。

#### 案頭電話配置

要設定Mac CTI版Jabber整合,請執行以下步驟。

首先登錄CUCM管理網頁,然後導航至Device > Phone。

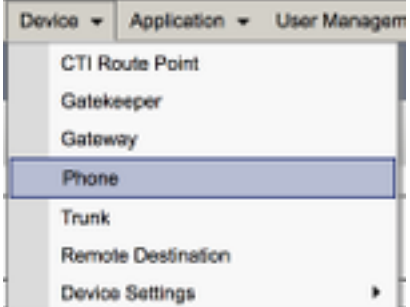

從Find and List Phones選單搜尋並選擇Jabber使用者案頭電話。

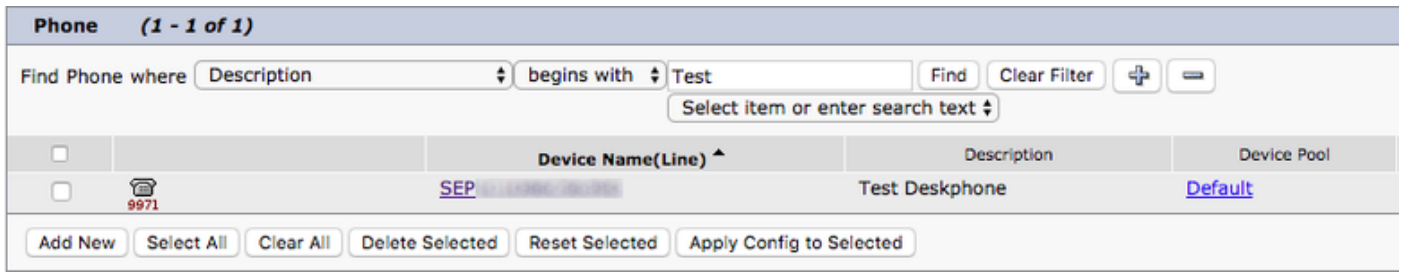

當顯示Phone Configuration選單時,驗證下列兩個設定:

- 1. 驗證是否已選中Allow Control of Device from CTI覈取方塊。
- 2. 確認已將裝置所有者使用者ID設定為Mac版Jabber使用者CUCM使用者ID。

### CTI UC服務設定

接下來,我們將設定Jabber客戶端用於連線到CUCM CTI管理器服務的CTI UC服務。首先導航到 User Management > User Settings > UC Service。

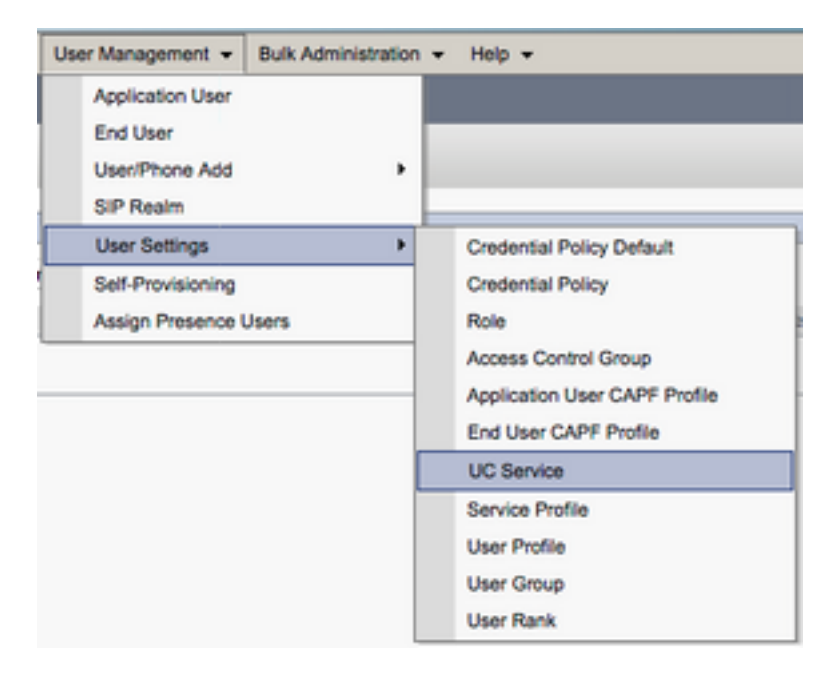

在Find and List UC Services頁面上,選擇Add New。

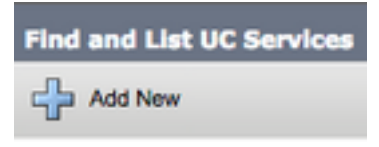

如果顯示「UC Service Configuration」頁面,請從「UC Service Type」下拉選單中選擇CTI,然後 選擇Next。

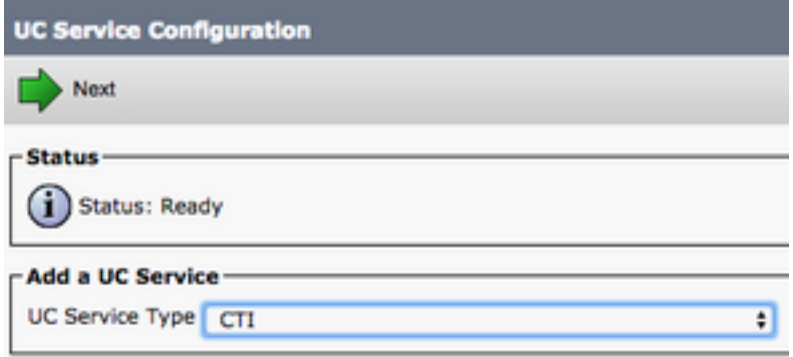

然後,您將看到UC服務配置頁面。此處必須為CTI UC服務配置Name,並且提供運行CTI服務的 CUCM伺服器的IP、主機名或完全限定域名(FQDN)。

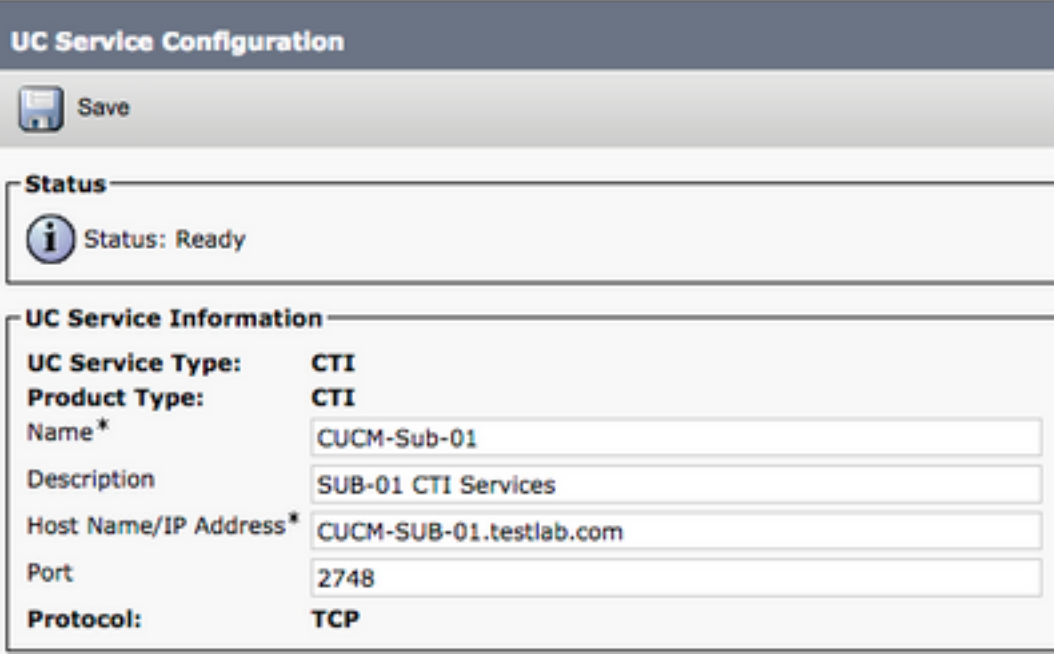

注意: 最多可將三個CTI UC服務分配給一個UC服務配置檔案。

現在我們已經定義了CTI UC服務,我們會將其分配到服務配置檔案。首先導航到**使用者管理>使用** 者設定>服務配置檔案。

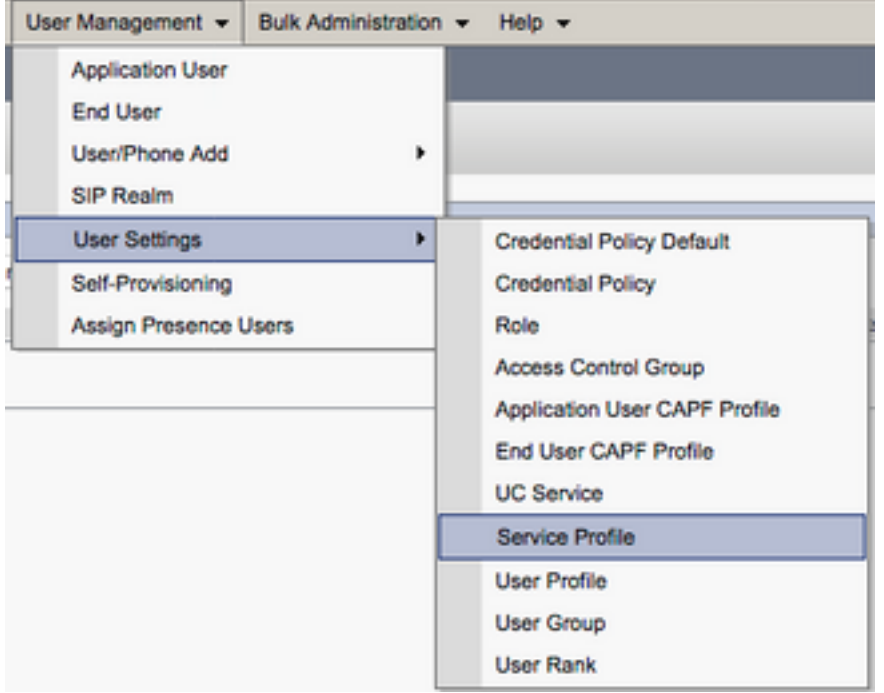

從Find and LIst Service Profiles選單搜尋並選擇您的Jabber for Mac使用者使用的服務配置檔案 ,或通過選擇Add New建立新的服務配置檔案。

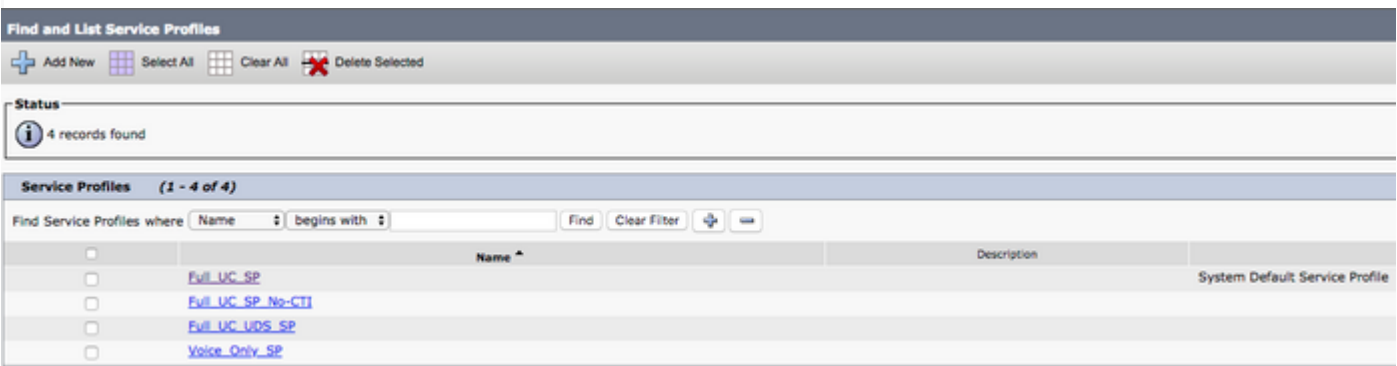

在Service Profile Configuration頁面上向下滾動到CTI Profile部分並將CTI UC Services分配給服務 配置檔案,然後選擇Save。

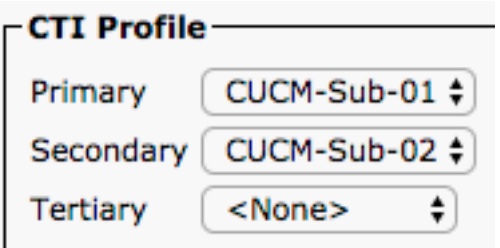

註:本文檔不介紹新思科台式電話的配置,因為這是基本CUCM管理任務。

要檢視(支援的CTI) 導航至CUCM Cisco Unified Reporting, 然後選擇 Unified CM電話功能清 單報告.接下來,從中選擇 功能 下拉選單。

## 配置語音郵件

Mac版Jabber能夠檢索和回放Cisco Unity Connection上儲存的語音郵件。要為Mac版Jabber設定語 音信箱,請遵循以下步驟:

#### Unity連線組態

首先登入到Cisco Unity Connection Web管理網頁,然後導航到Users > Users。

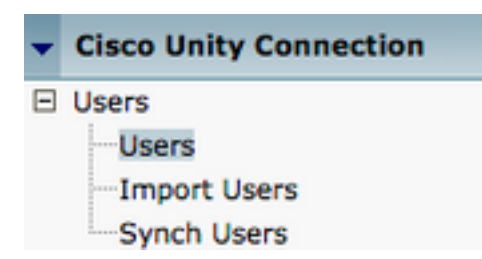

如果顯示Search Users頁面搜尋並選擇您的Mac使用者郵箱Jabber。

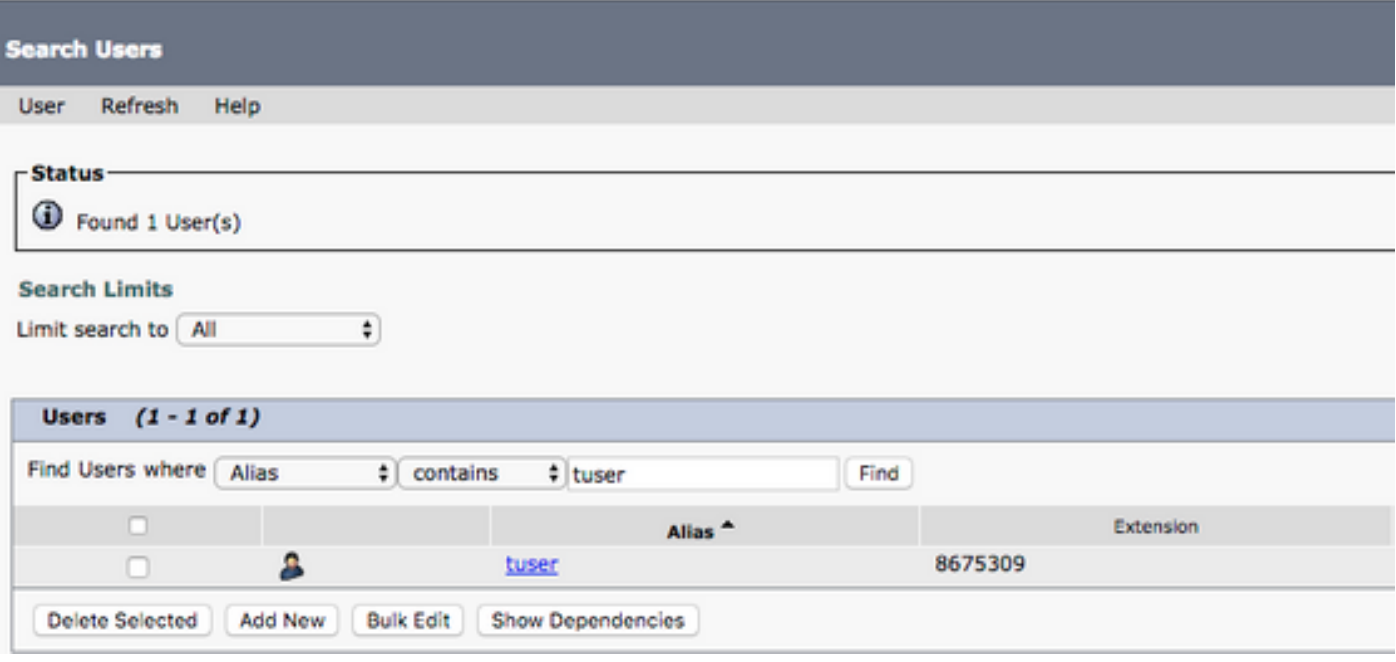

 $\overline{\ddot{\bullet}}$ 

在顯示使用者郵箱的Edit User Basics頁後,請記下已配置的服務呼叫。

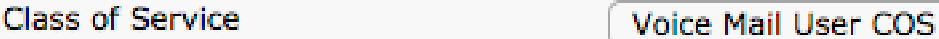

通過左側導航窗格導航至Class of Service > Class of Service。

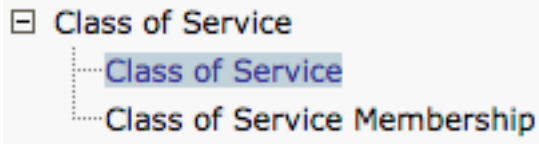

如果顯示Search Class of Service頁面,請搜尋並選擇您之前指出的服務類別。

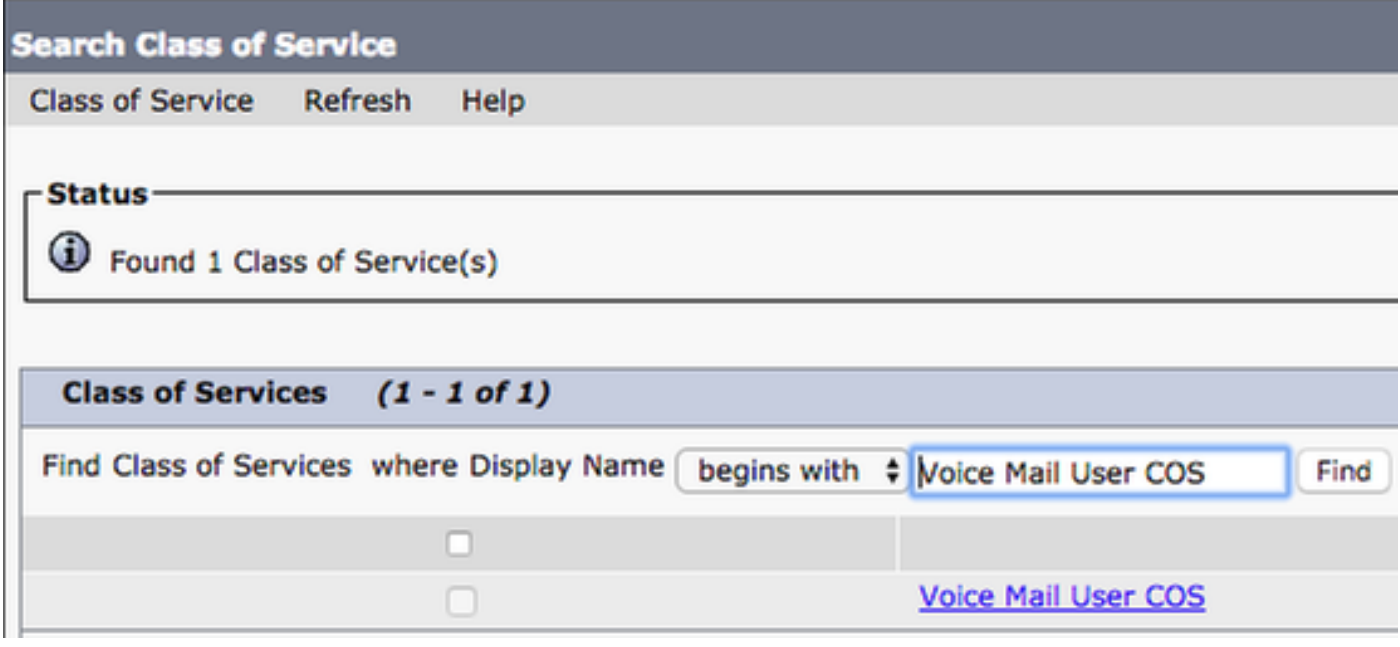

一旦在「編輯服務類」頁面上驗證以下內容:

- 1. 驗證是否已選中允許使用者使用Web收件箱和RSS源功能的覈取方塊。
- 此外,通過選中功能名稱附近的框,驗證Allow Users to Use Unified Client to Access 2. Voicemail功能是否已啟用。

驗證服務類別配置後,導航到左側導航窗格中的系統設定>高級> API設定。啟用API Configuration(API配置)頁面上顯示的所有三個設定。

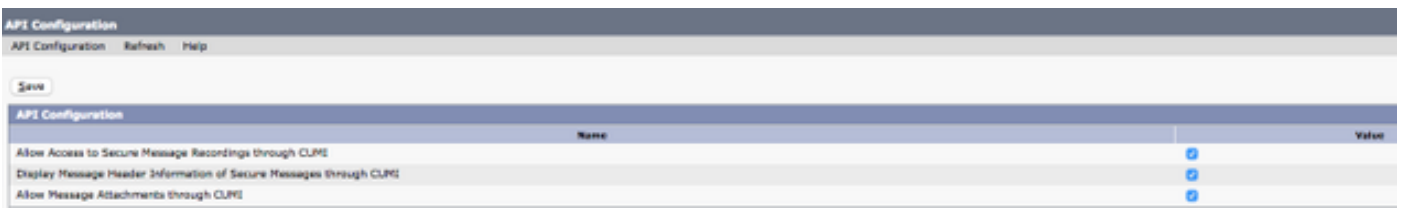

## CUCM配置

現在設定了Unity Connection,我們將轉到Mac語音郵件版Jabber的CUCM配置。 首先導航到User Management > User Settings > UC Service。

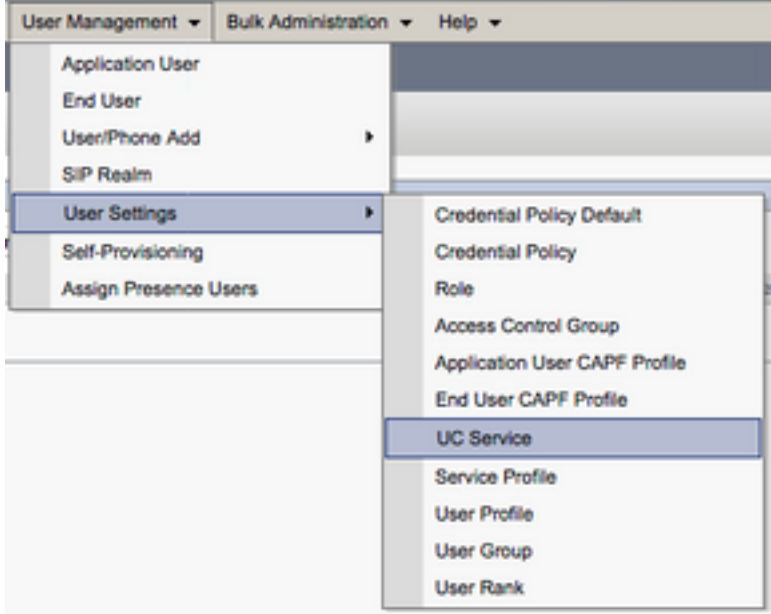

在Find and List UC Services頁面上,選擇Add New。

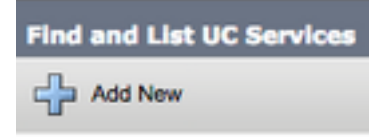

如果顯示「UC Service Configuration」頁面,請從「UC Service Type」下拉選單中選擇「 Voicemail」,然後選擇「Next」。

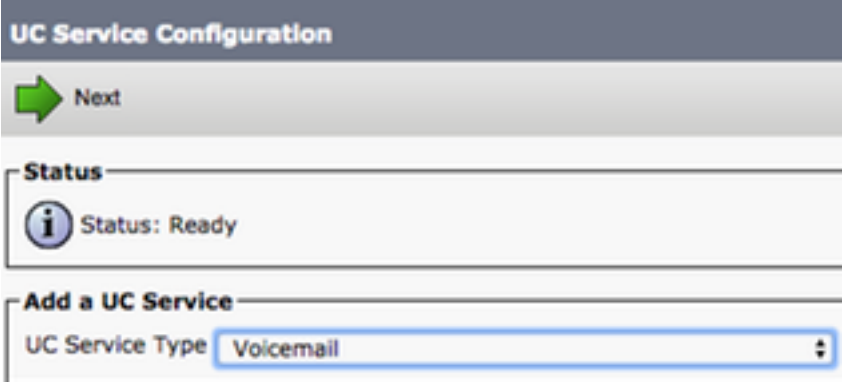

然後,您將看到UC**服務配置**頁面。從Product Type下拉選單中選擇Unity Connection。您還需要為 VoicemailUCService配置Name,並提供運行REST和Jettyservices的UnityConnectionserver的IP、 主機名或完全限定域名(FQDN)。

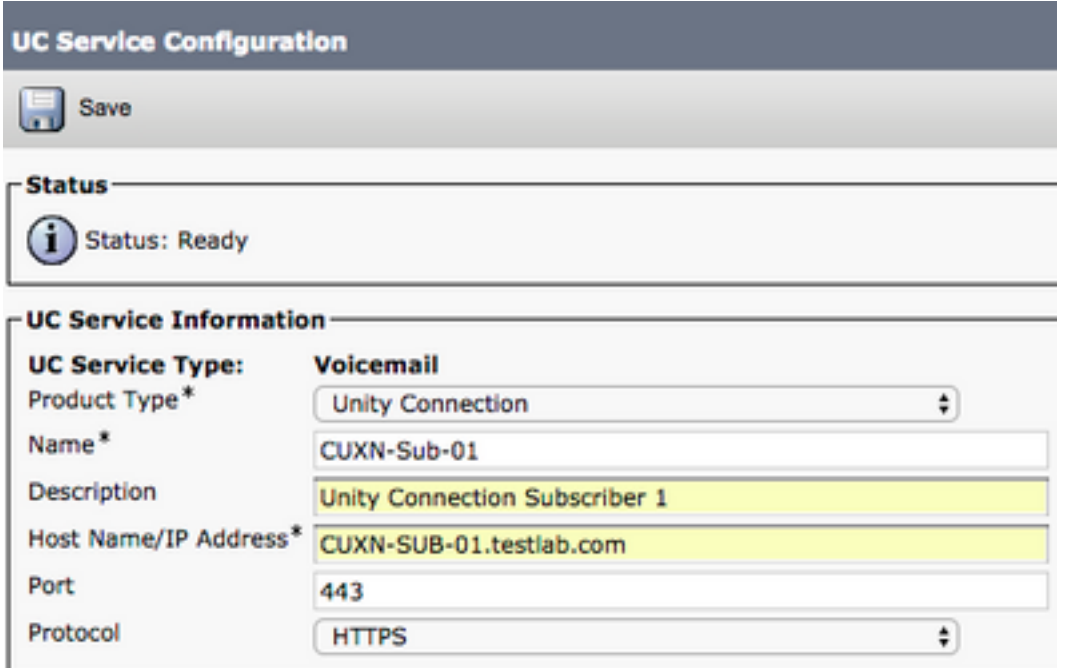

注意:最多可將三個VoicemailUCServices分配給UCService配置檔案。

定義語音郵件UC服務後, 我們會將其分配給服務配置檔案。首先導航到**使用者管理>使用者設定** >服務配置檔案。

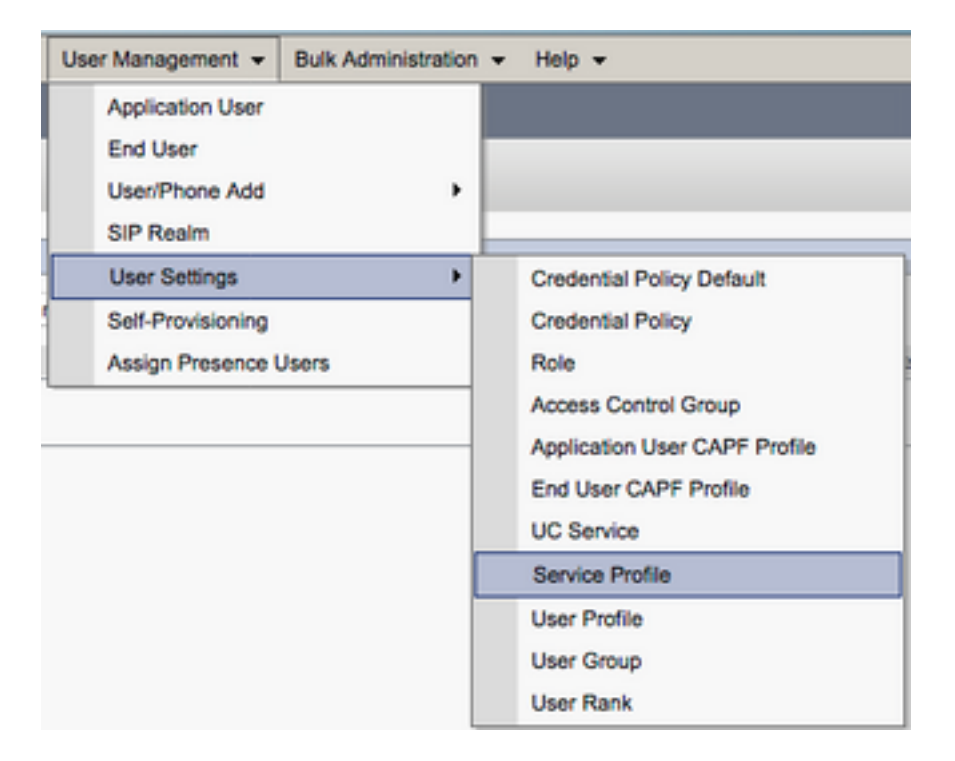

從Find and LIst Service Profiles選單搜尋並選擇您的Jabber for Mac使用者使用的服務配置檔案 ,或通過選擇Add New建立新的服務配置檔案。

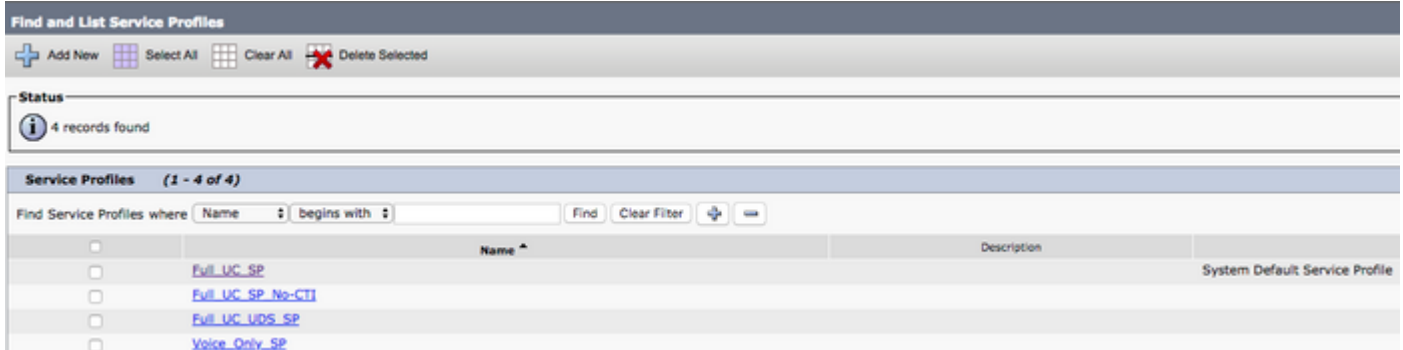

 在Service Profile Configuration頁面上向下滾動到Voicemail Profile部分,並將 VoicemailUCService分配給服務配置檔案,然後選擇Save。

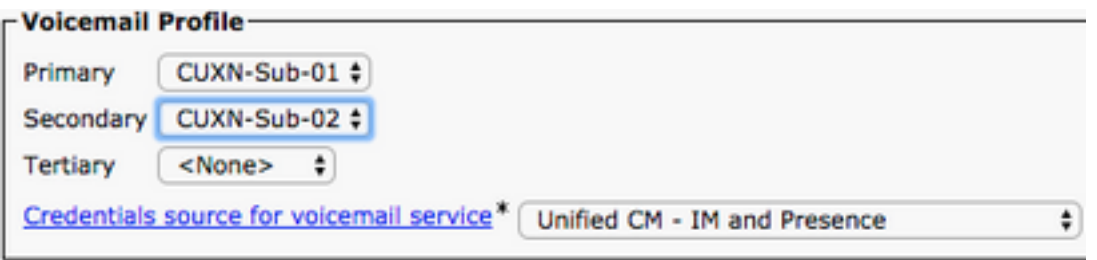

附註:上述Mac版Jabber設定假設Unity Connection使用LDAP身份驗證。如果郵箱未整合 LDAP,請參閱思科本地部署指南。

## 配置目錄

Mac版Jabber依賴目錄服務來解析企業聯絡人。Jabber可以通過輕量級目錄訪問協定(LDAP)或 CUCM使用者資料服務(UDS)執行目錄解析。 有關為Mac版Jabber配置LDAP或UDS目錄服務的資 訊,請參閱以下部分。

### LDAP目錄服務

Mac版Jabber支援三種公認的LDAP目錄服務,如下所示:

- Active Directory域服務
- OpenLDAP
- Active Directory輕型目錄服務(AD LDS)

本指南將提供將Mac 11.8版或更高版本的Jabber配置為與Active Directory域服務整合的步驟,因為 這是最常見的整合。

首先登入到CUCM管理網頁,然後導航到User Management > User Settings > UC Service。

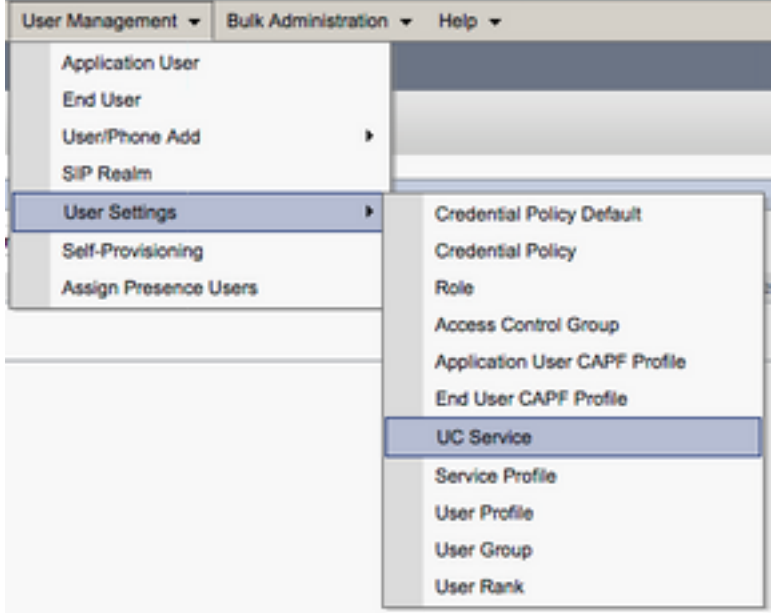

在Find and List UC Services頁面上,選擇Add New。

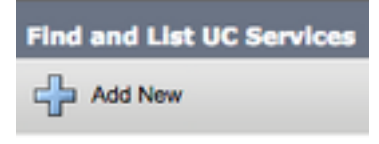

**顯示「UC服務配置」頁面時,從UC服務型別下拉選單中選擇Directory,然後選擇Next。** 

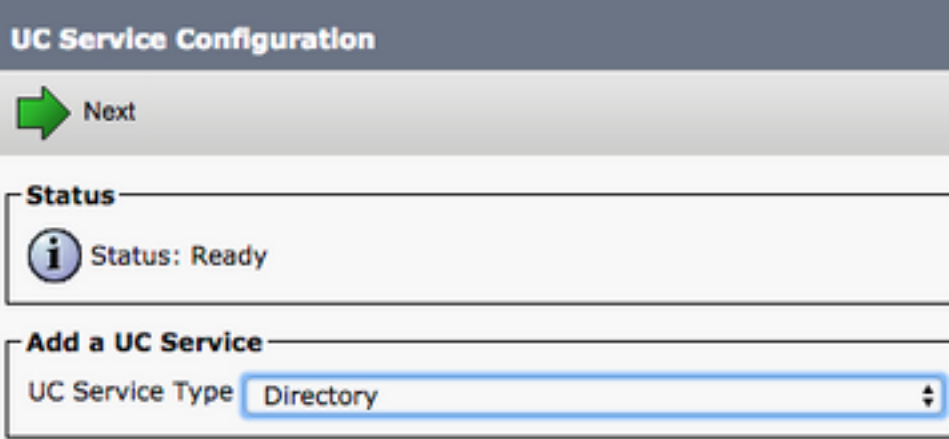

然後,您將看到UC**服務配置**頁面。從Product Type下拉選單中選擇Enhanced Directory。您還需要 為Directory UCService配置Name,並提供目錄伺服器的IP、主機名或完全限定的域名(FQDN)。

預設情況下, Connection Type將設定為Global Catalog,其中假定使用Microsoft域控制器作為目錄 源。如果全域性目錄伺服器正在使用,則配置中的埠號應設定為3268。思科確實建議使用全域性目 錄伺服器作為目錄資源,因為它可提供更有效的查詢解決方案。

提示:如果未使用Microsoft Active Directory域服務的域控制器,則目錄UC服務的Port應設定 為389 to Connection Type,應設定為Ldap。

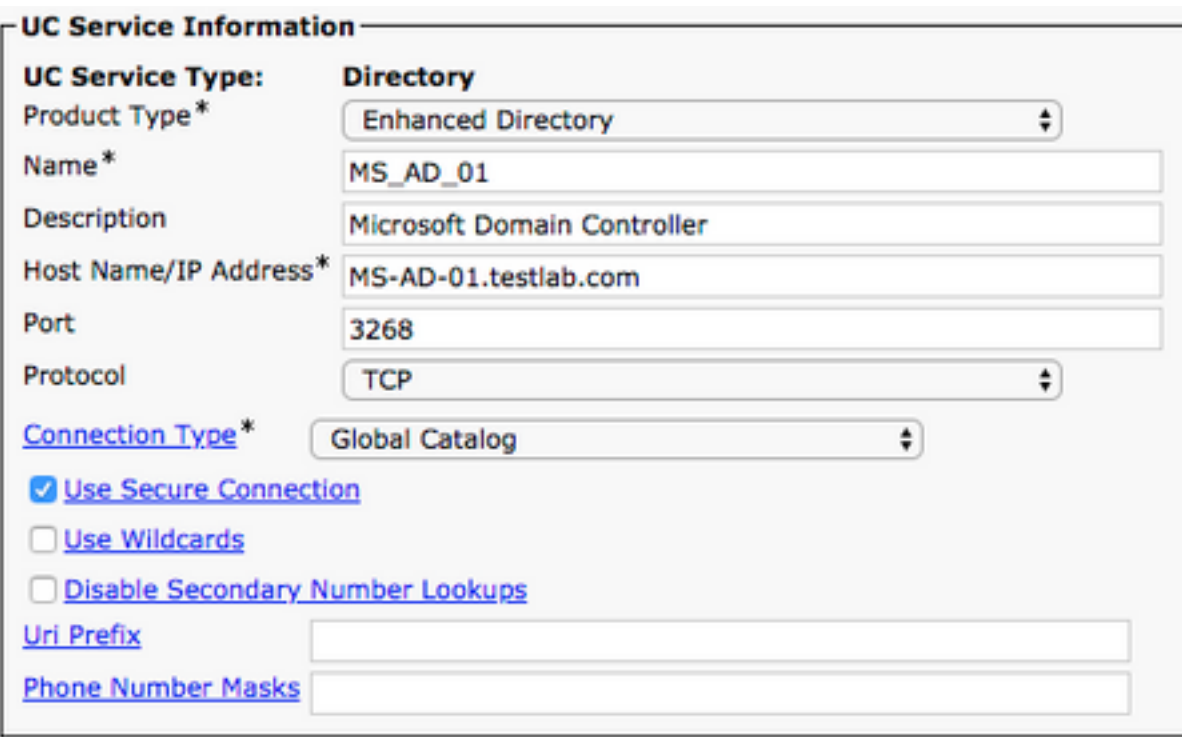

注意:最多可將三個目錄UCS服務分配給UCS服務配置檔案。

定義了「目錄UC服務」後,我們會將其分配到「服務配置檔案」。首先導航到使用者管理>使用者 設定>服務配置檔案。

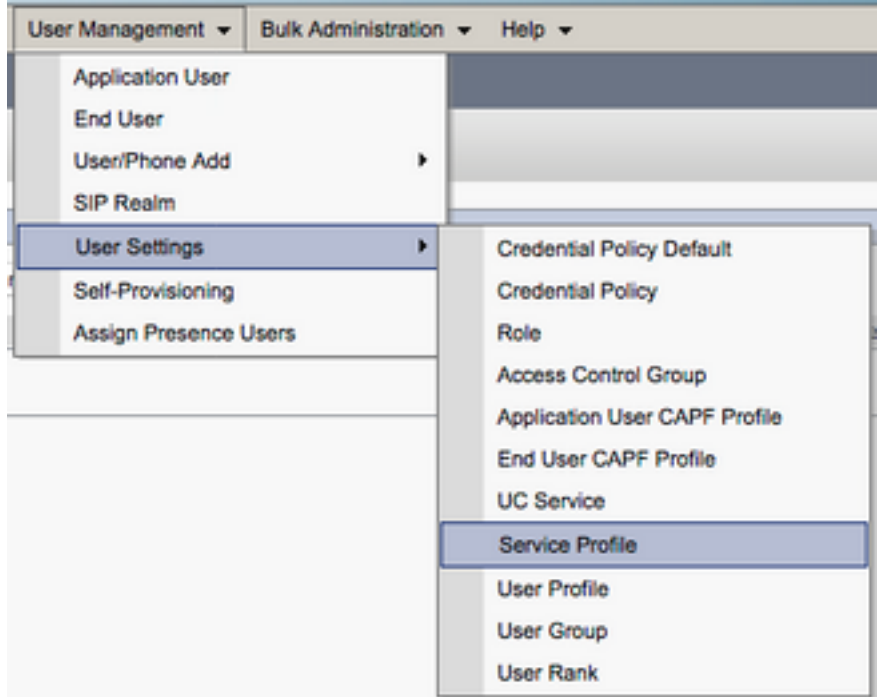

從Find and LIst Service Profiles選單搜尋並選擇您的Jabber for Mac使用者使用的服務配置檔案 ,或通過選擇Add New建立新的服務配置檔案。

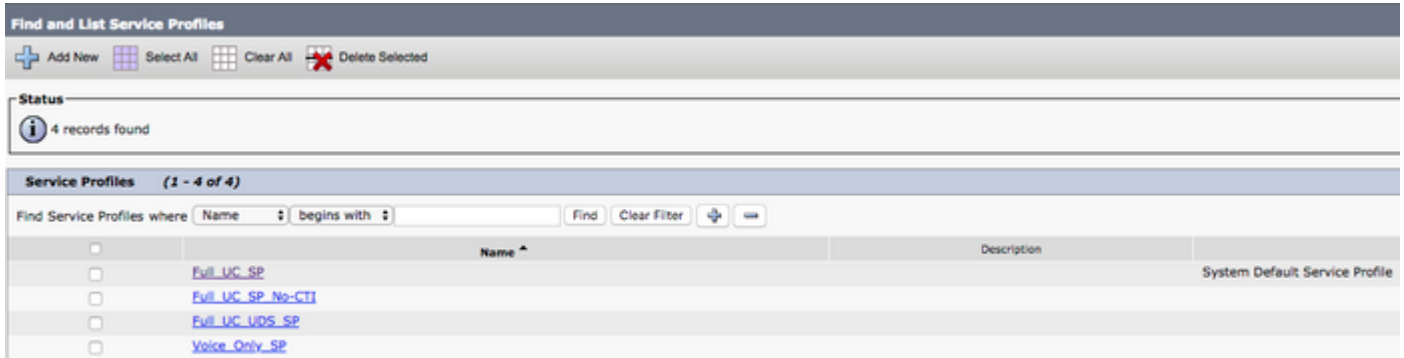

在Service Profile Configuration頁面上向下滾動至Directory Profile部分,並將DirectoryUCService分 配給服務配置檔案。您還需要定義Active Directory搜尋庫,它應該是企業使用者所在的單位或目錄  $\overline{a}$ 

配置「目錄配置檔案」部分時,您還必須配置目錄身份驗證方法。選中「使用登入使用者憑據」旁 的覈取方塊以防止匿名查詢,並強制Jabber使用在Jabber登入期間輸入的憑據進行身份驗證。如果 未選中「使用登入使用者憑據」,則Jabber將嘗試對目錄伺服器執行匿名訪問。思科不建議匿名訪 問目錄。

#### 配置完目錄配置檔案後,選擇儲存。

附註:如果您使用的是CUCM 10.X - 11.5.X,服務配置檔案的「目錄配置檔案」部分還將包 括使用者名稱和密碼欄位,這些欄位允許將可分辨名稱用作授權在LDAP伺服器上運行查詢的 使用者ID。在CUCM 12.X中,如果要對目錄服務使用單個使用者ID進行身份驗證,則需要使 用jabber-config.xml中的ConnectionUsername和ConnectionPassword引數。

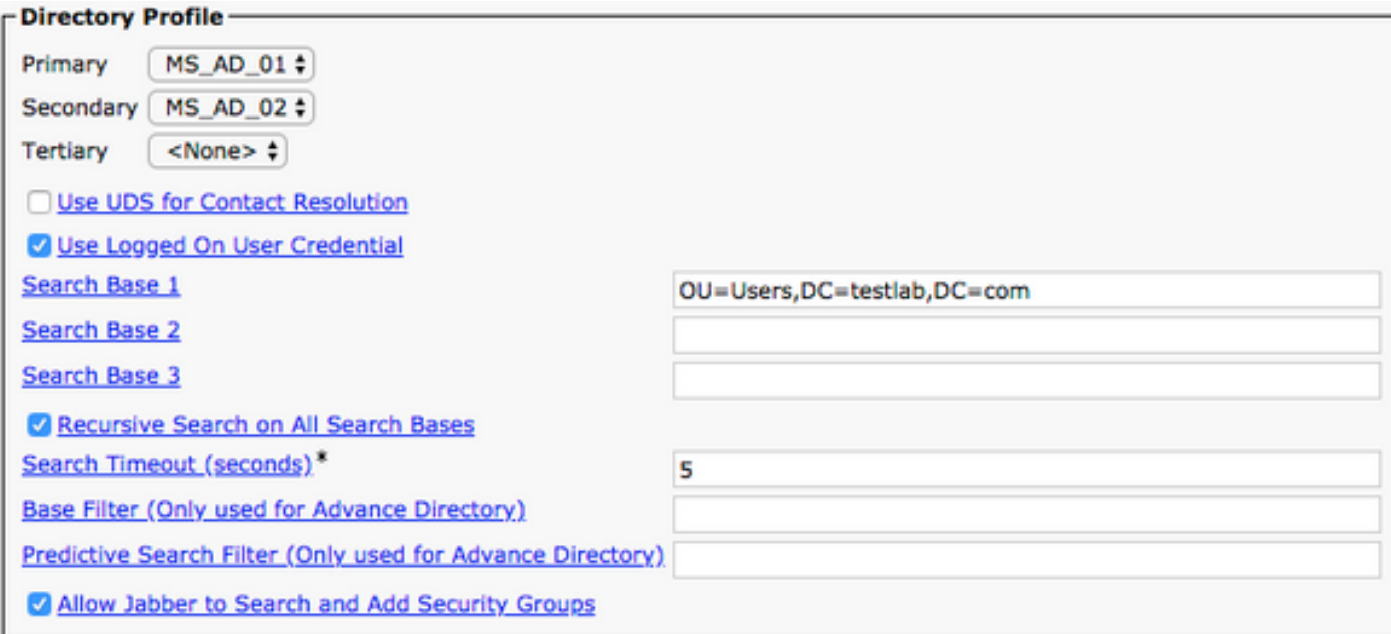

注意:Cisco Jabber查詢使用各種屬性來聯絡來源,並非所有這些屬性在預設情況下都已建立 索引。為確保高效搜尋,Cisco Jabber使用的屬性必須在目錄伺服器上建立索引。有關詳細資 訊,請參閱《Jabber規劃指南》的LDAP先決條件部分。

CUCM使用者資料服務(UDS)提供聯絡人源API,Jabber over Cisco Expressway移動和遠端訪問可 以使用該服務進行聯絡人解決,並且它是企業網路上客戶端的可選聯絡服務。UDS聯絡人源使用 Unified CM終端使用者表資訊提供目錄解析。

#### 首先登入到CUCM管理網頁,然後導航到使用者管理>使用者設定>服務配置檔案。

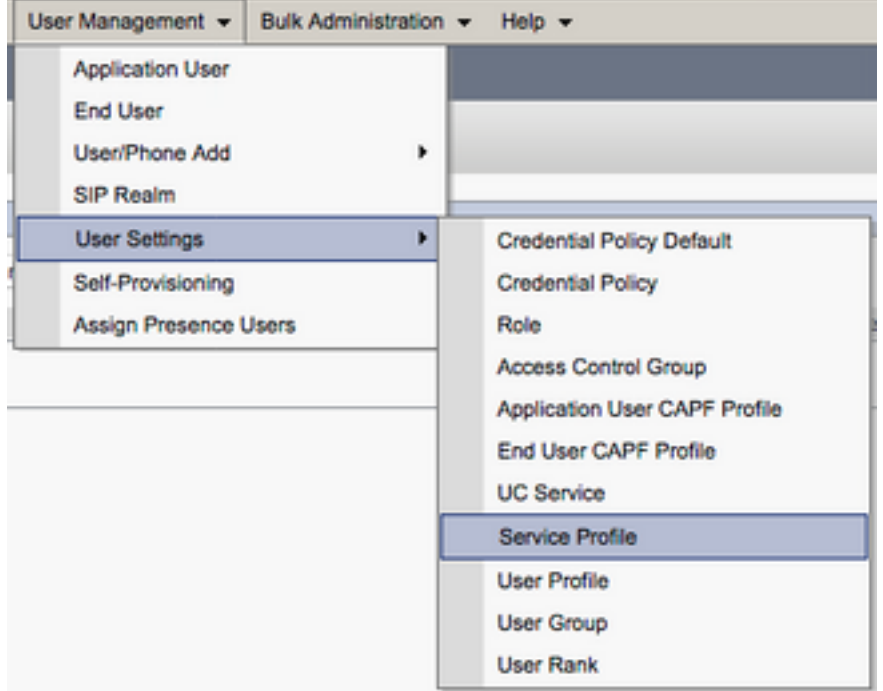

從查詢和LIst服務配置檔案選單中,搜尋並選擇您的Jabber for Mac使用者使用的服務配置檔案,或 通過選擇Add New建立新的服務配置檔案。

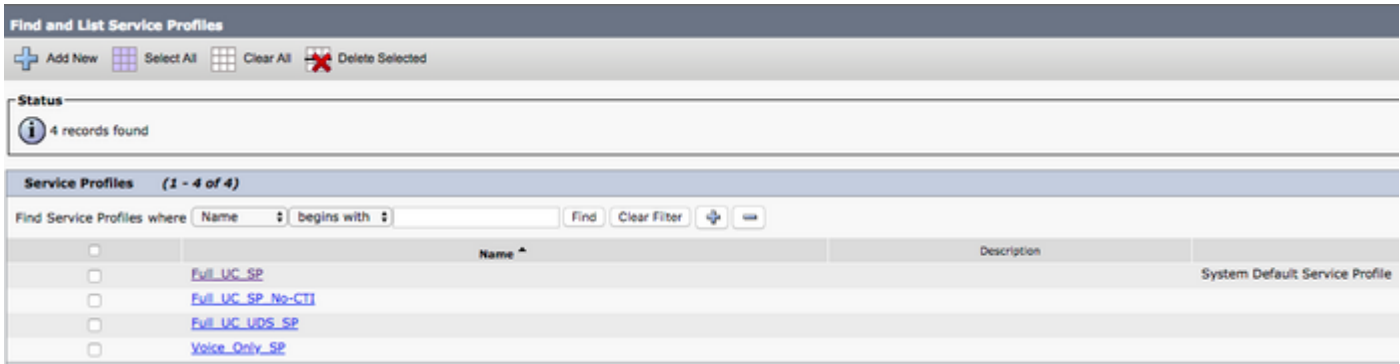

在Service Profile Configuration頁面上向下滾動到目錄Profile部分並選中標籤為Use UDS for Contact Resolution的覈取方塊,然後選擇Save。

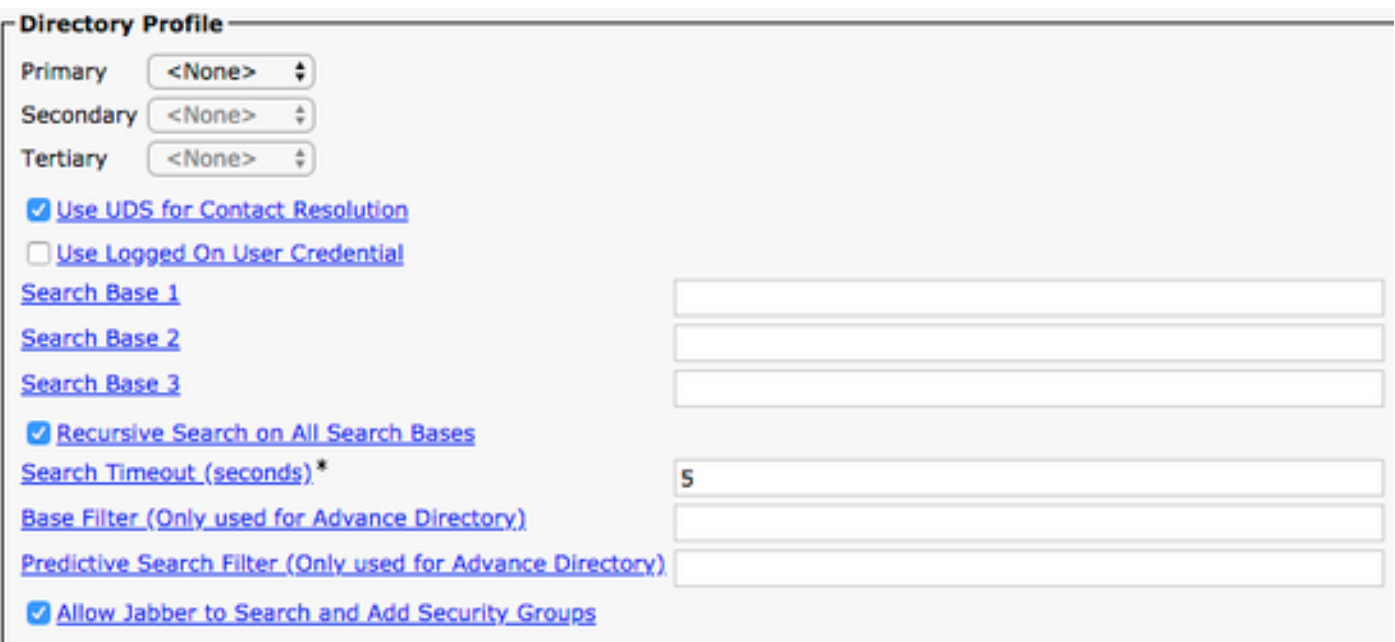

在服務配置檔案上啟用UDS後,Jabber for Mac將在Jabber登入過程中自動發現CUCM UDS伺服器 。

## 配置CUCM終端使用者

CUCM終端使用者配置是部署Mac版Jabber的關鍵步驟,因為許多Jabber功能依賴於此配置。下圖 描述了依賴CUCM終端使用者配置的所有Jabber配置。

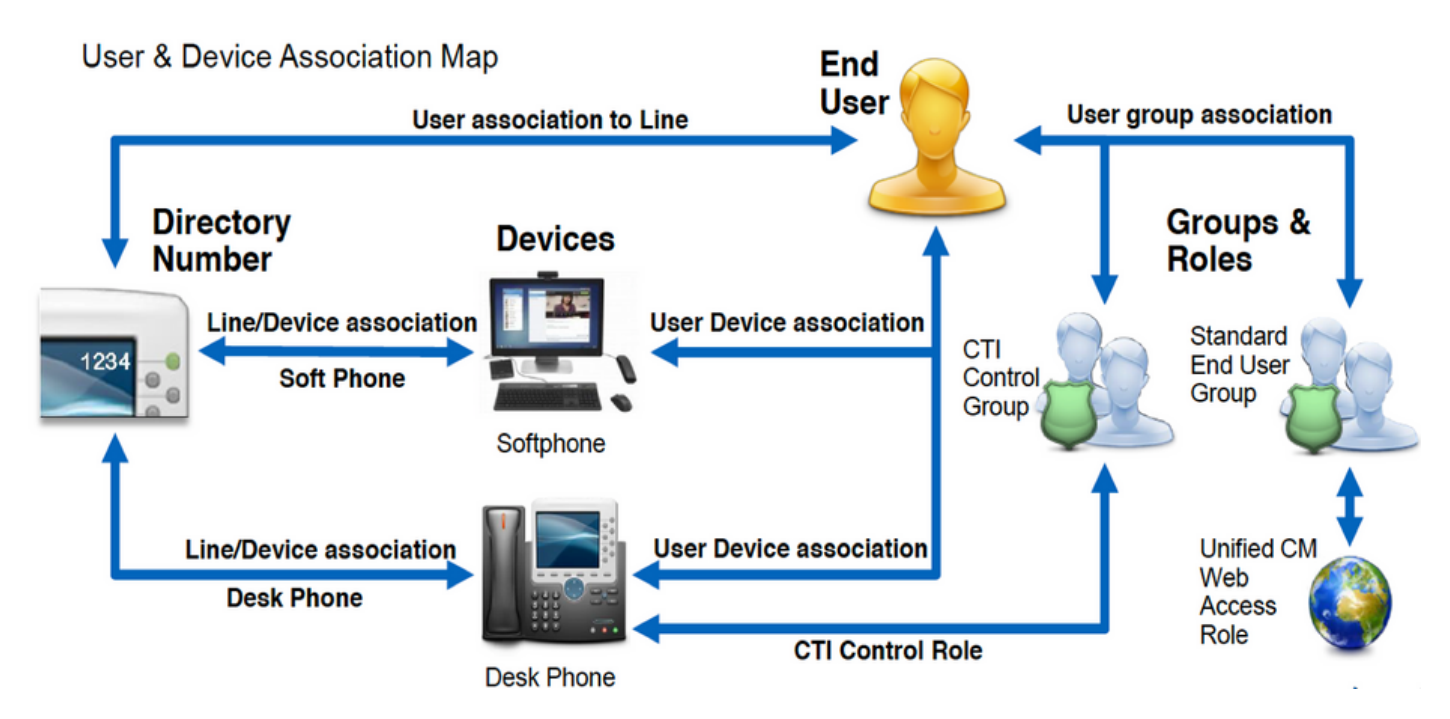

要配置Mac CUCM版Jabber終端使用者,請登入到CUCM管理網頁並導航到使用者管理>終端使用 者。

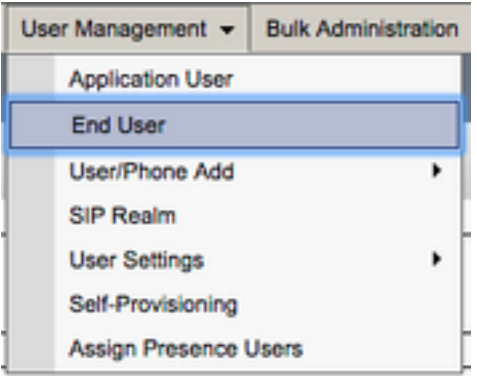

### 從Find and LIst Users選單中,搜尋並選擇您要為Mac版Jabber配置的CUCM終端使用者。

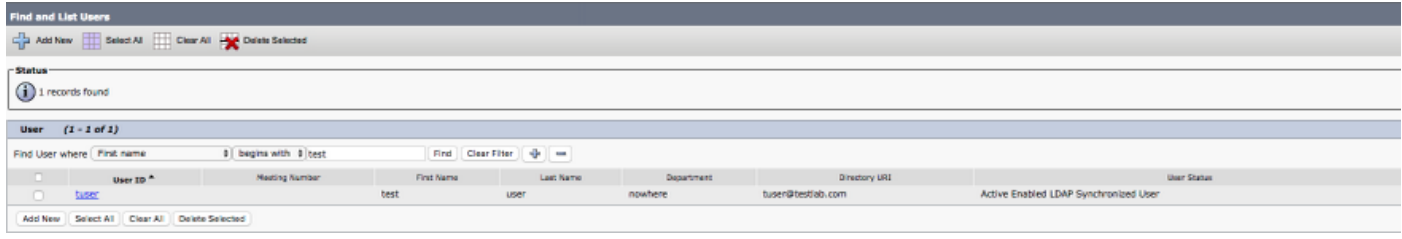

在End User Configuration網頁上向下滾動到Service Settings部分後,您可以在此處為終端使用者 分配希望其使用的服務。要使使用者能夠登入到Mac版Jabber,您必須通過選中服務名稱旁邊的覈 取方塊來啟用Home 群集服務。

如果您的終端使用者將使用Mac版Jabber進行即時消息傳送,則需要通過選中標籤為Enable User for Unified IM and Presence欄位旁邊的覈取方塊來啟用其終端使用者服務。

接下來,您要從UC Service Profile下拉選單中選擇服務配置檔案來分配服務配置檔案。服務配置檔 案用於為Jabber客戶端提供CUCM UC服務配置。.

附註:如果您沒有為CUCM終端使用者分配服務配置檔案,則使用者將自動使用設定為系統預 設服務配置檔案的服務配置檔案。

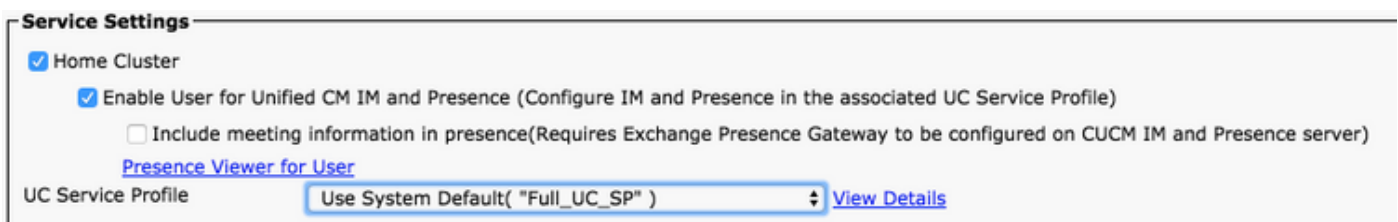

然後向下滾動到Device Information部分。您可以在此處管理CUCM終端使用者控制的裝置。為使用 者分配其軟體電話和/或案頭電話裝置。CUCM在Jabber登入期間向Mac版Jabber提供此裝置清單。

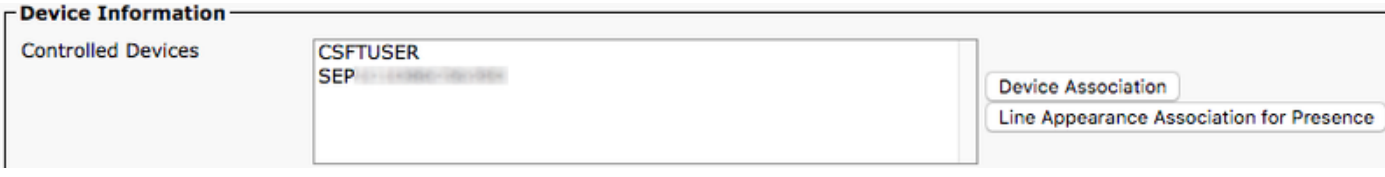

您可以通過選擇Device Association按鈕將裝置分配給使用者。然後將顯示User Device Association菜單。您可以在此處搜尋CUCM終端使用者裝置。當您發現裝置時,請在該裝置旁的覈 取方塊內放置選中標籤,然後選擇Save Selected Changes。

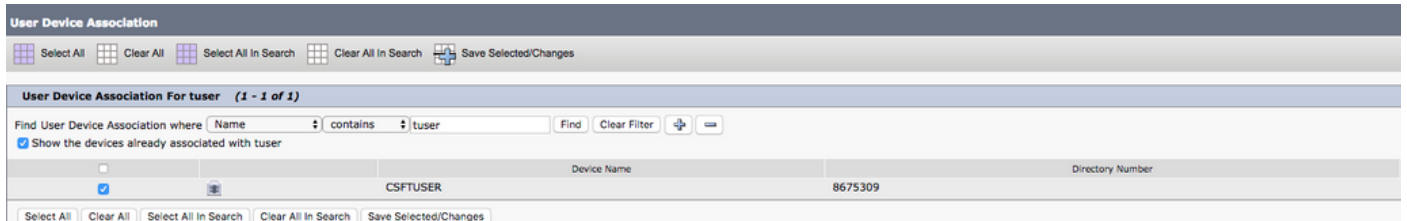

現在向下滾動到Directory Number Association部分,並從Primary Extension下拉選單中選擇 CUCM最終用戶主分機。

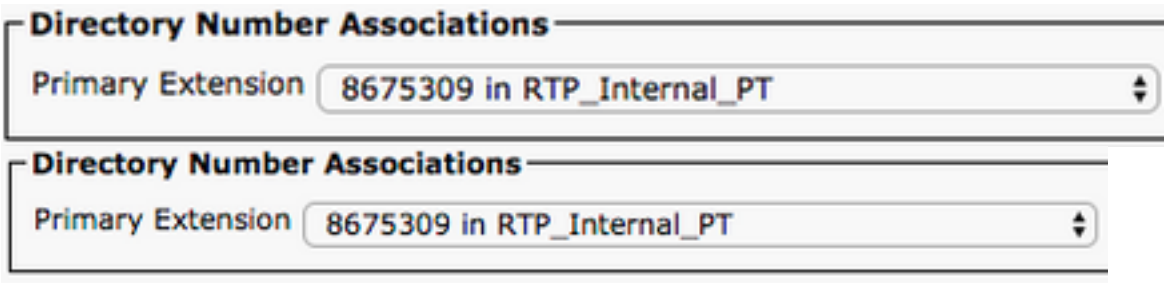

接下來向下滾動到許可權資訊部分。這裡將分配Mac版Jabber所需的許可權。

下表(表1.1)列出了所有必需角色、其許可權以及Jabber需要指定角色的原因。

### 表1.1

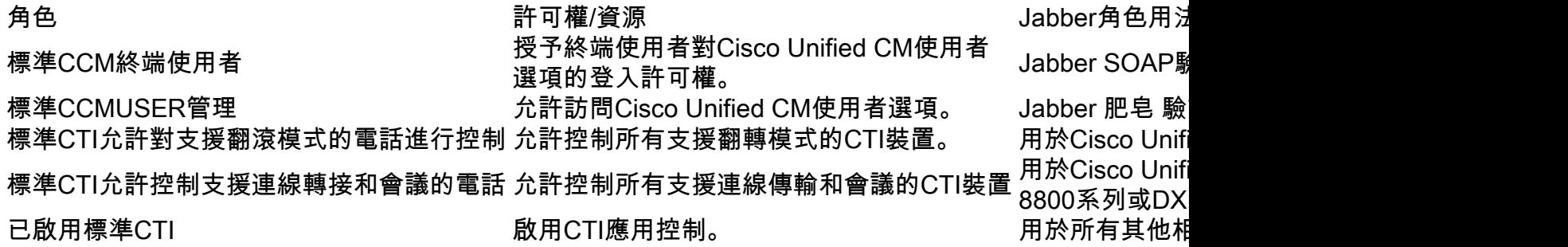

要將許可權組分配給CUCM終端使用者,請選擇Add to Access Control Group按鈕。

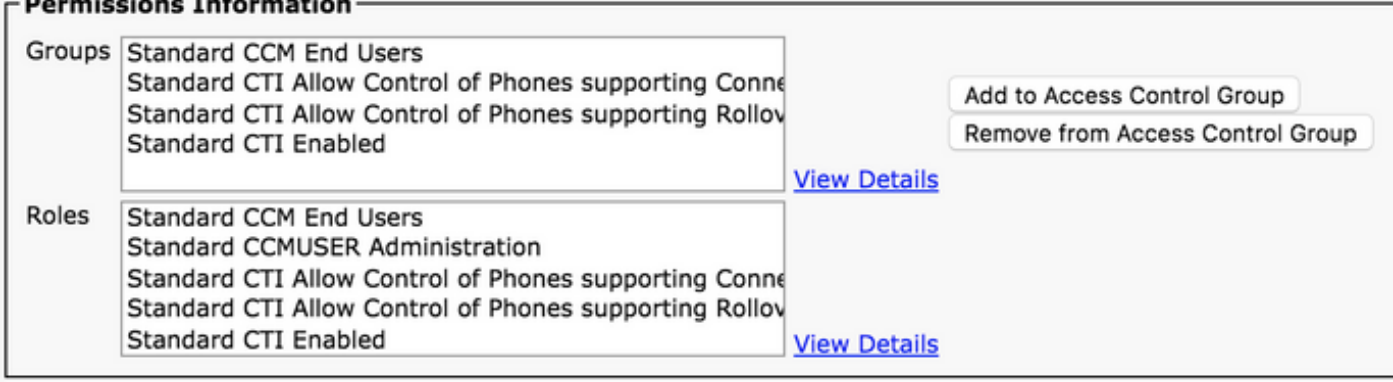

接下來,搜尋要新增的訪問控制組,並選中位於訪問控制組名稱附近的覈取方塊。完成後,選擇 Add Selected按鈕。

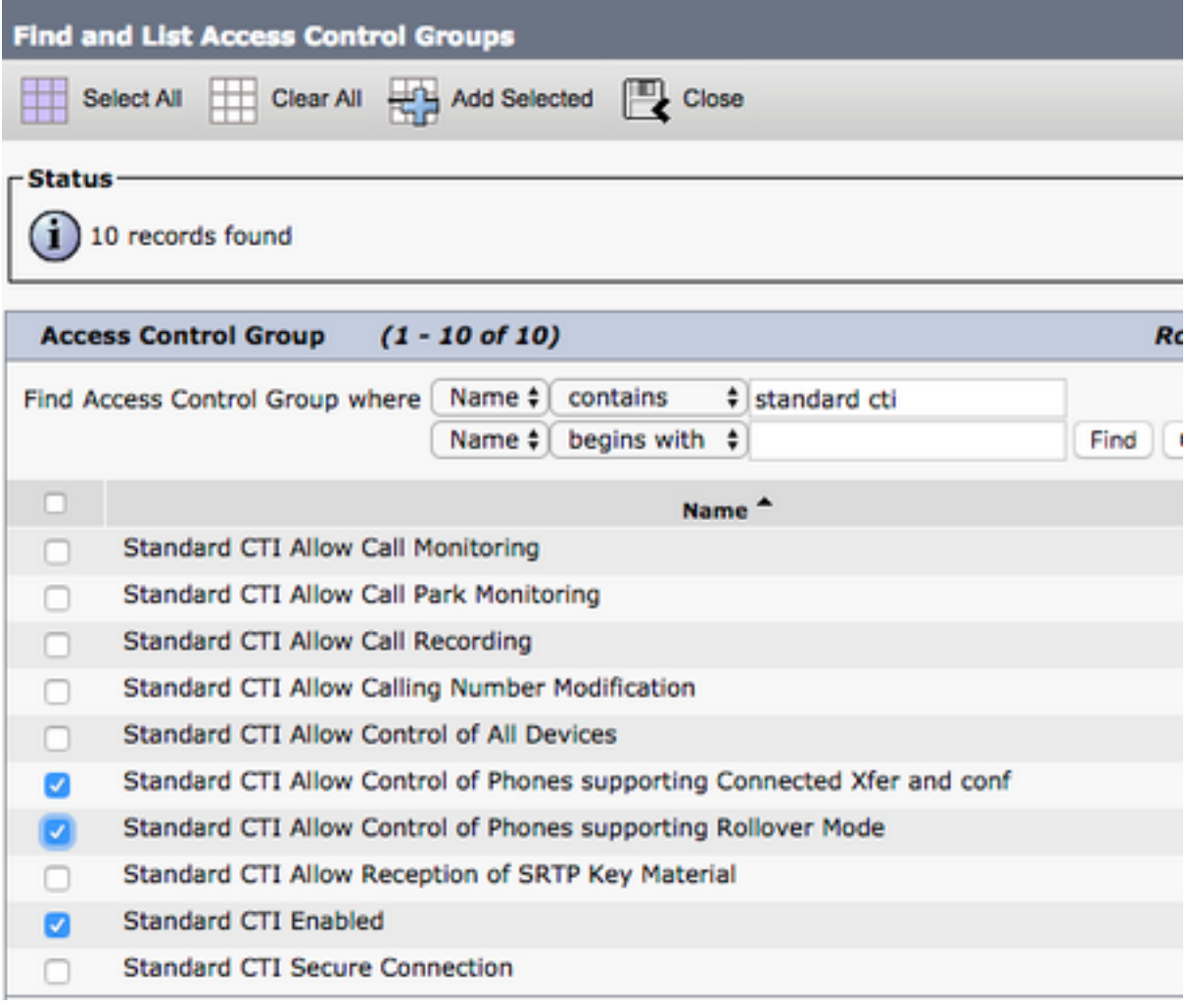

## 服務探索

要使Cisco Jabber客戶端能夠登入,必須首先知道它將用於身份驗證和配置檢索的服務(CUCM、 IM&P或Expressway)。思科建議使用網域名稱系統(DNS)服務位置(SRV)記錄來設定自動服務探索 ,因為此方案提供無縫的使用者體驗和輕鬆的管理。

下圖為Jabber自動服務發現過程的圖形化描述。

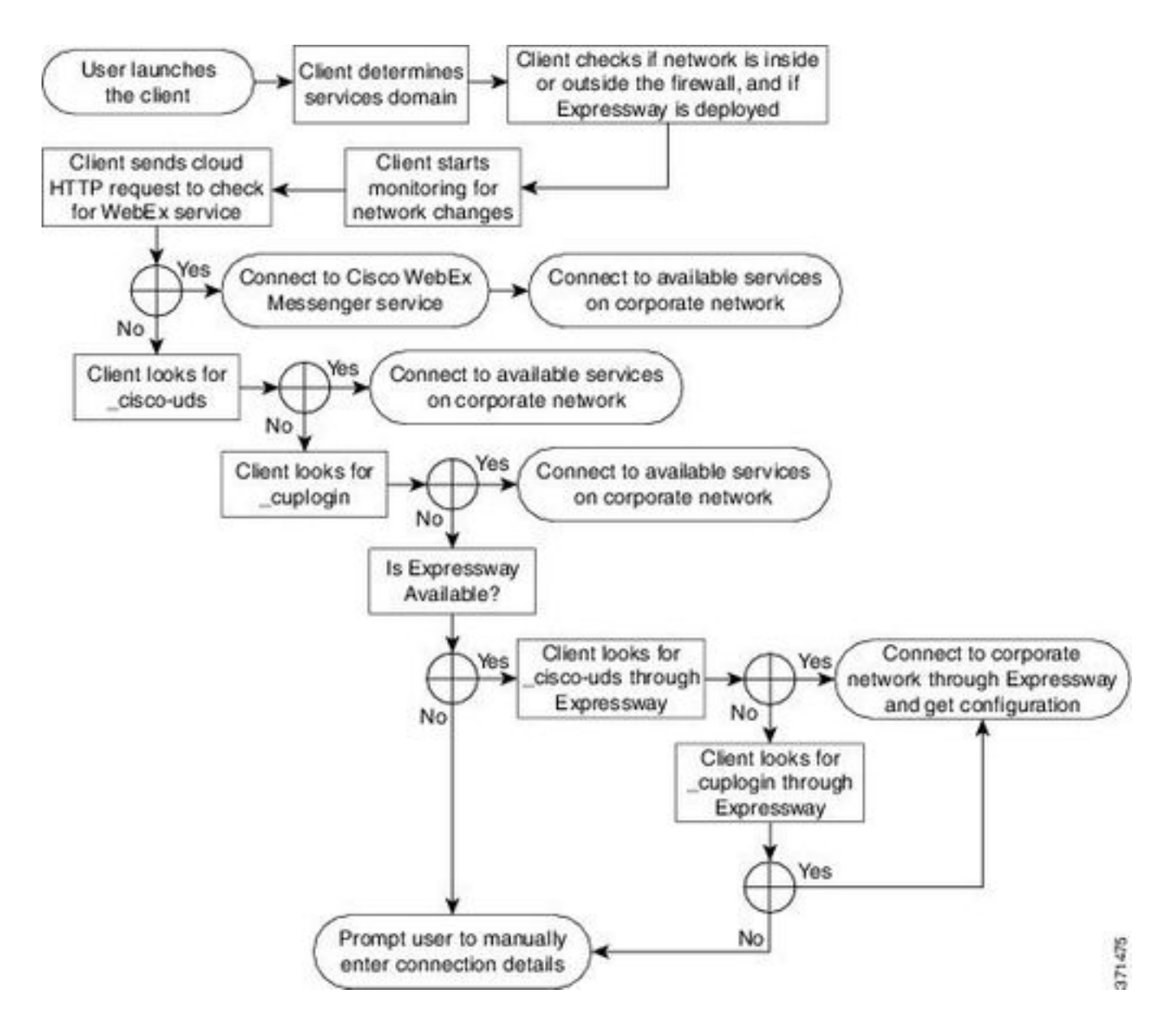

要將DNS SRV記錄新增到Microsoft DNS Manager,請導航到您的域並展開樹。按一下右鍵\_tcp資 料夾,然後選擇其他新記錄……

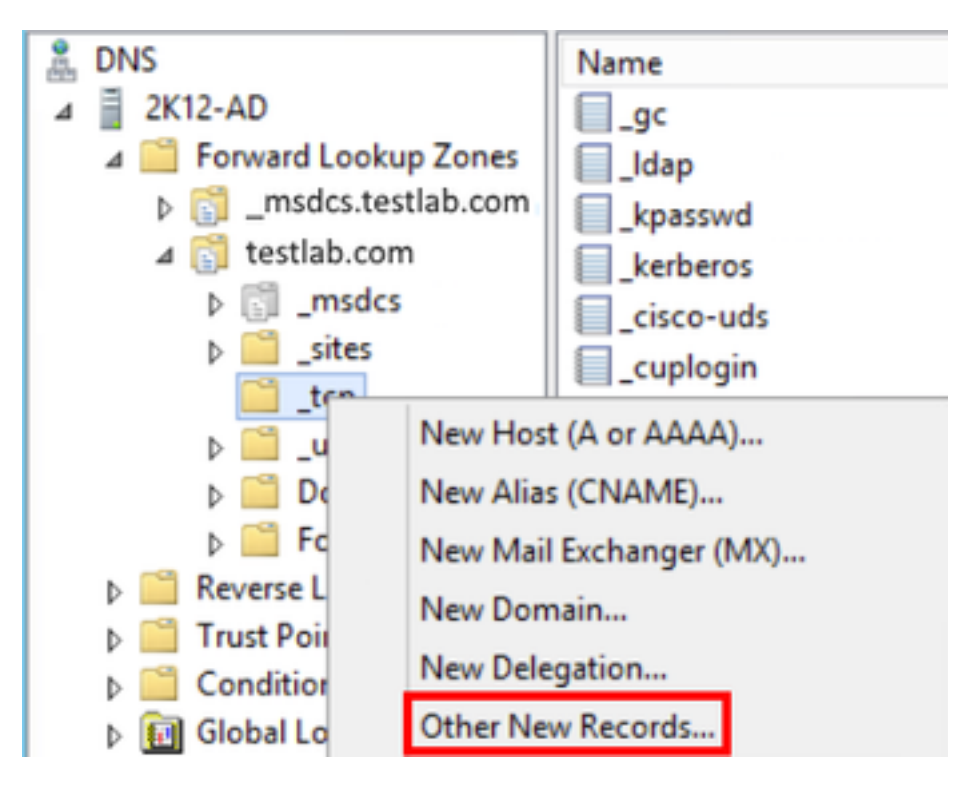

當顯示「Resource Record Type」視窗時,突出顯示「Service Location(SRV)」,然後選擇「 Create Record...」。

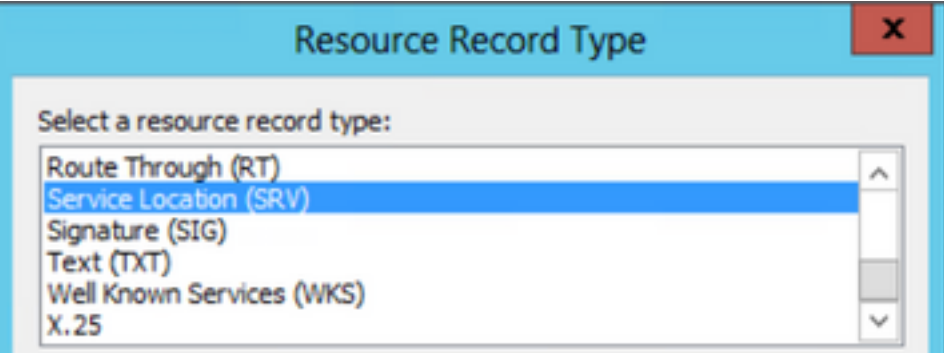

接下來,您將看到「新資源記錄」窗格。在此處,您將為將用於Jabber初始UDS主群集查詢的每個 CUCM伺服器配置SRV記錄。

下面是\_cisco-udsSRV記錄的配置示例。在此示例中,\_cisco-uds記錄解析為CUCM群集中的三個 CUCM節點。

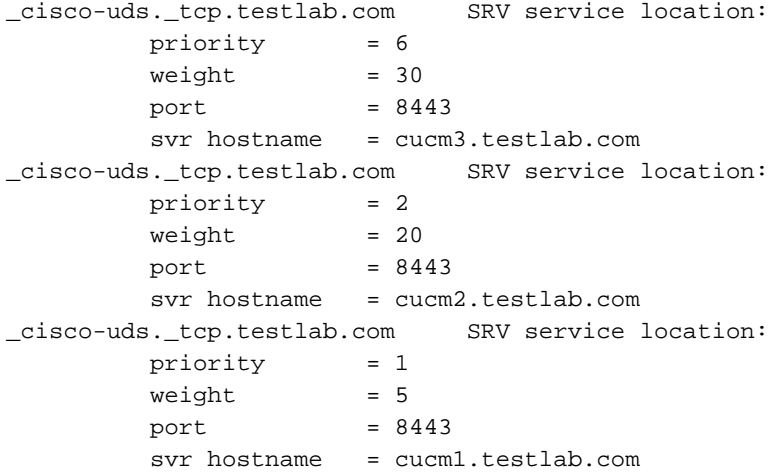

## 下載Jabber

首先開啟您選擇的網頁瀏覽器並導航到[https://software.cisco.com/download/home。](https://software.cisco.com/download/home)下載首頁上後 ,只需搜尋Mac版Jabber。當您收到下載選項時,請選擇**Cisco Jabber for Mac安裝**下載,如下所示 :

## Software Download

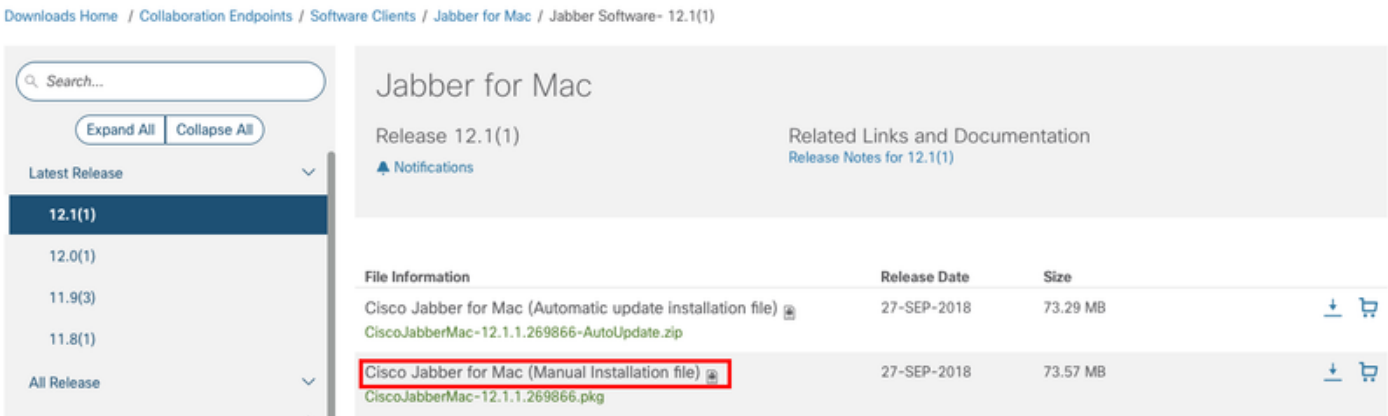

## 安裝Jabber

首先識別您之前下載的Cisco Jabber for Mac安裝程式,然後選擇CiscoJabberMac pkg檔案。

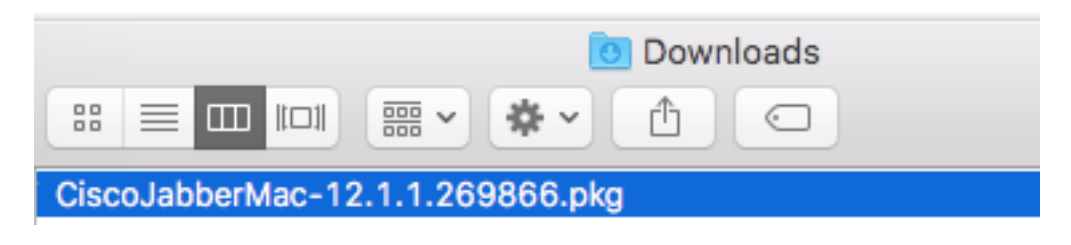

如果出現Introduction螢幕,請選擇Continue按鈕繼續安裝。

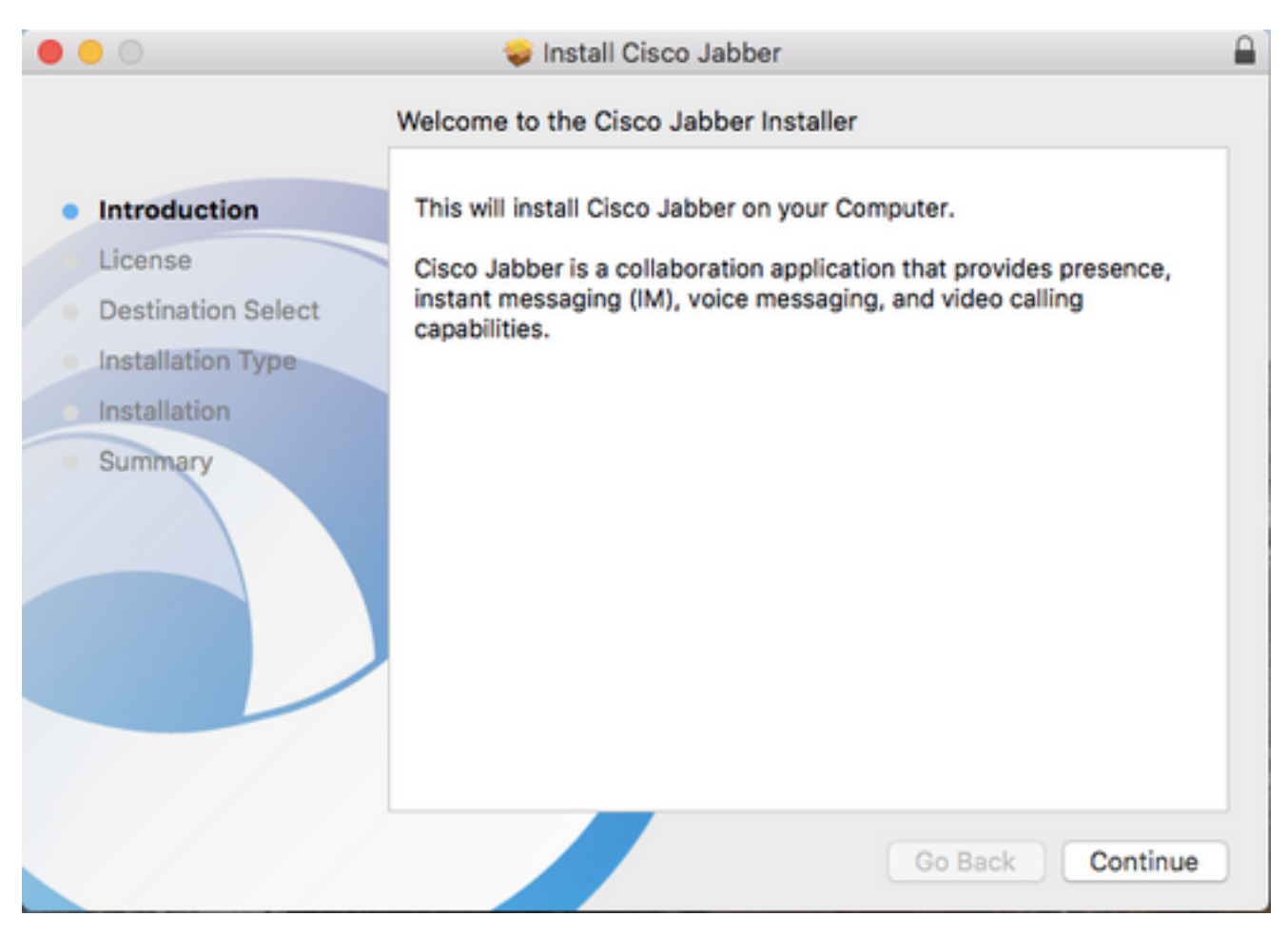

接下來,請通讀通知和免責宣告。如果要繼續安裝,請選擇Continue。

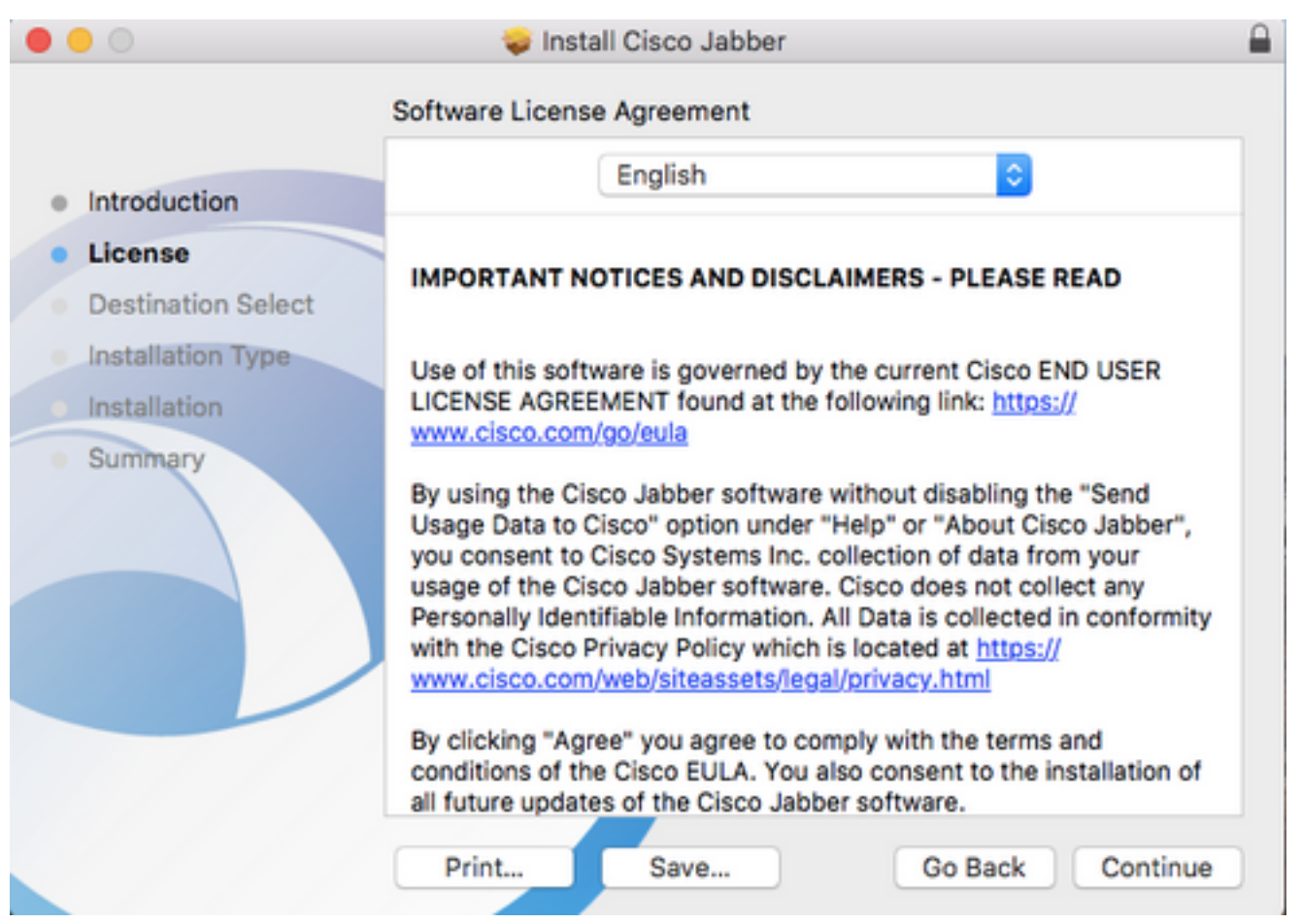

系統隨即會顯示一個彈出視窗,要求您確認是否同意上一步中評審的終端使用者許可協定。I如果您 希望繼續安裝,請選擇Agree。

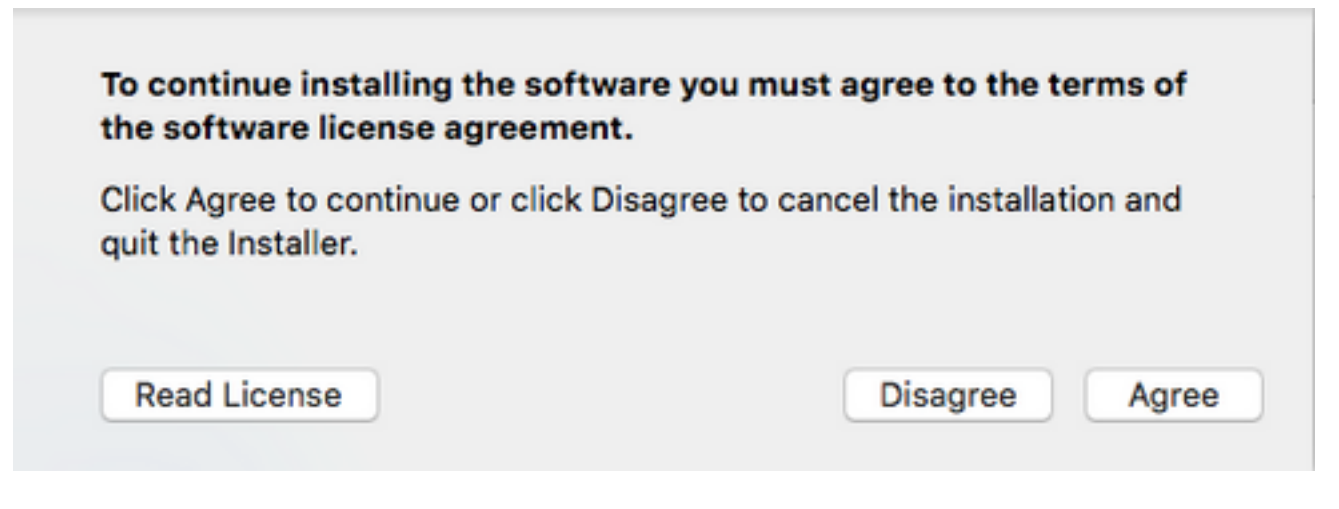

當顯示「目標選擇」螢幕時,選擇要安裝Jabber的磁碟,然後選擇繼續。

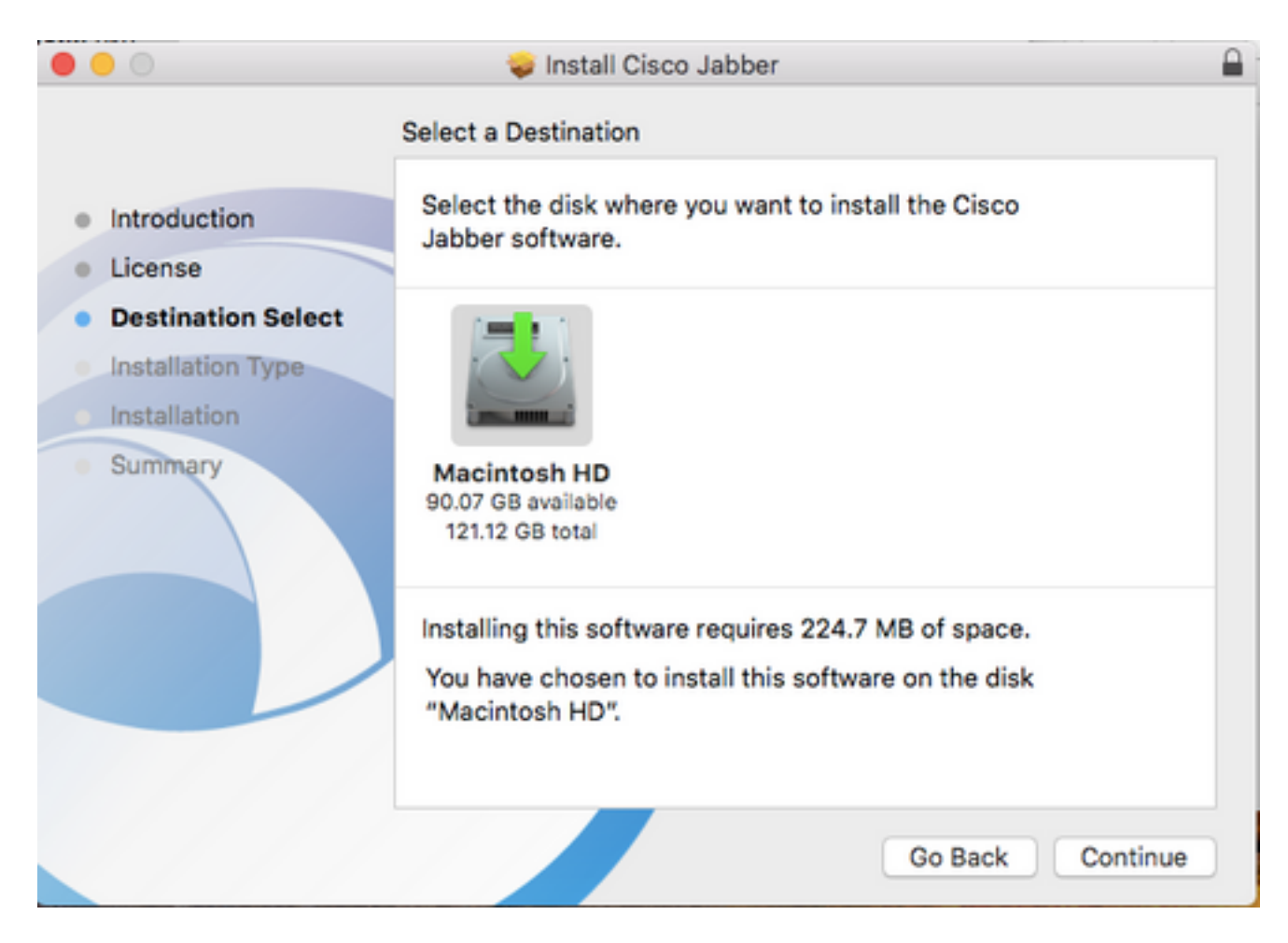

### 接下來,選擇安裝位置或通過選擇**安裝**接受預設位置。

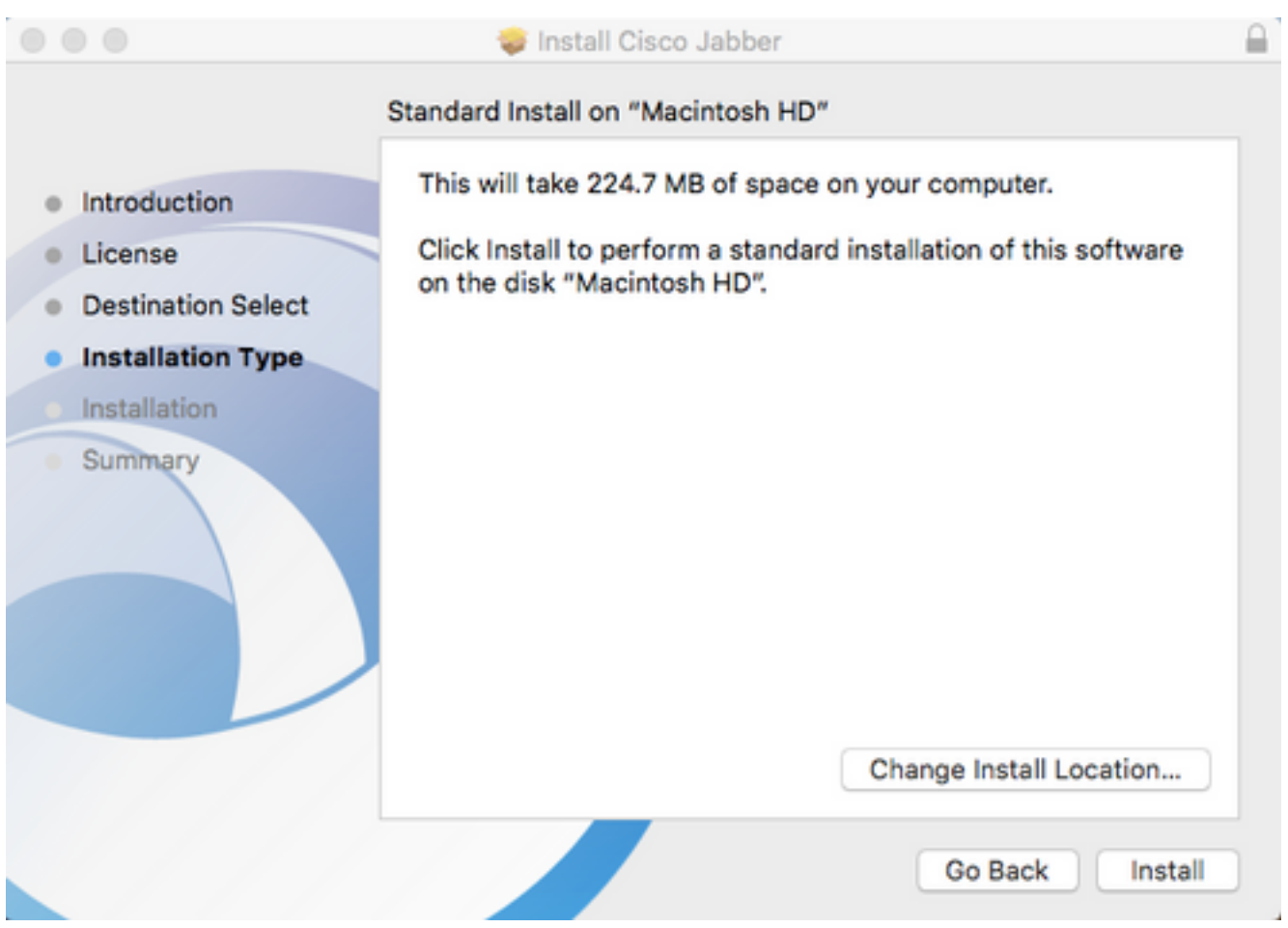

安裝完成後,您將看到Summary螢幕。完成安裝嚮導後,選擇Close。

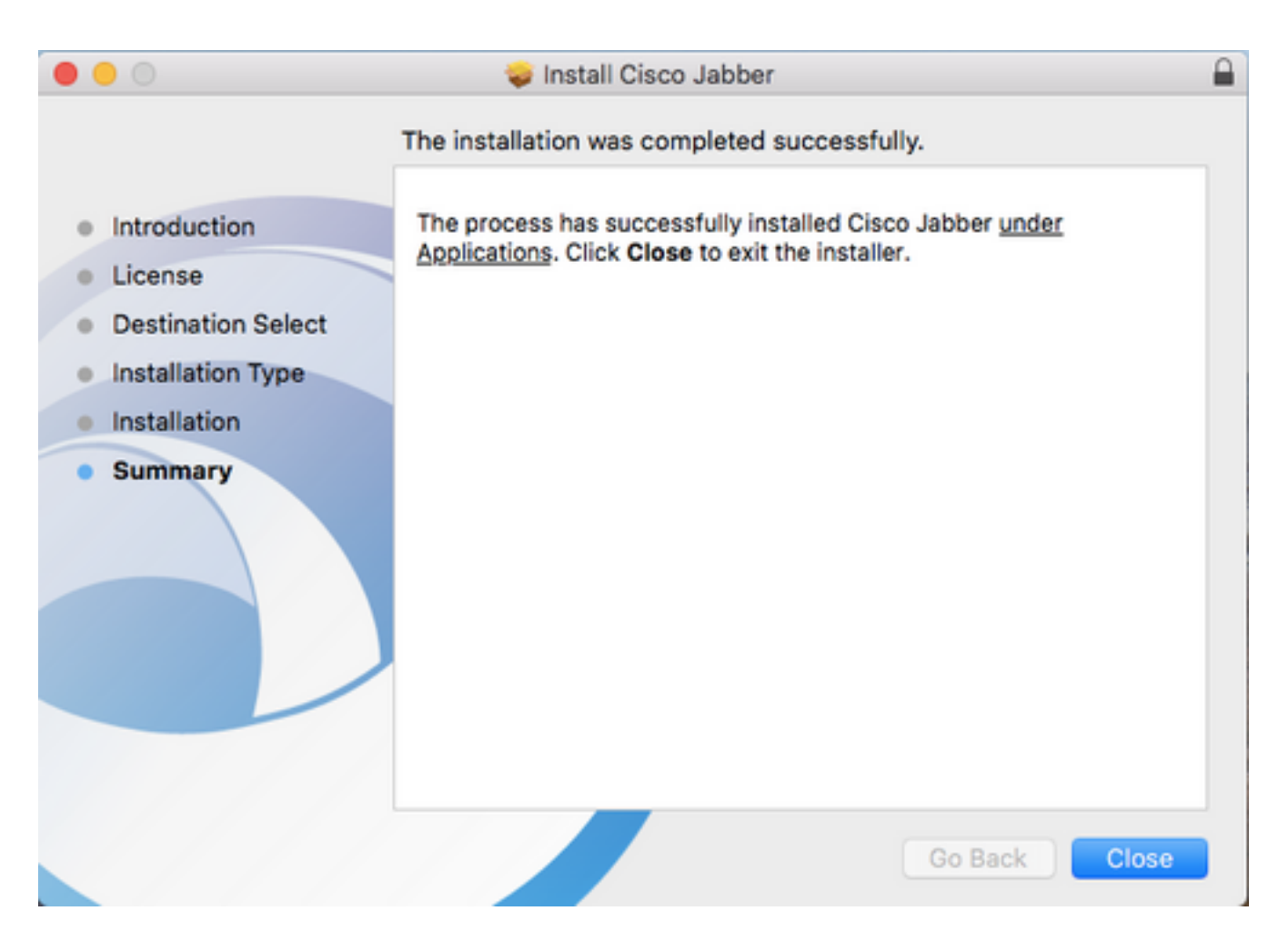

## 登入到Jabber

要在Mac版Jabber上執行登入,首先導航到Mac Launchpad,然後從可用應用程式清單中選擇Cisco Jabber。

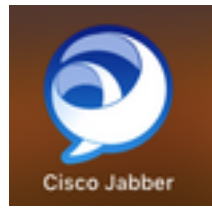

在提供Jabber使用者名稱和將用於服務發現的域後(例如,tuser@testlab.com),然後選擇 Continue。

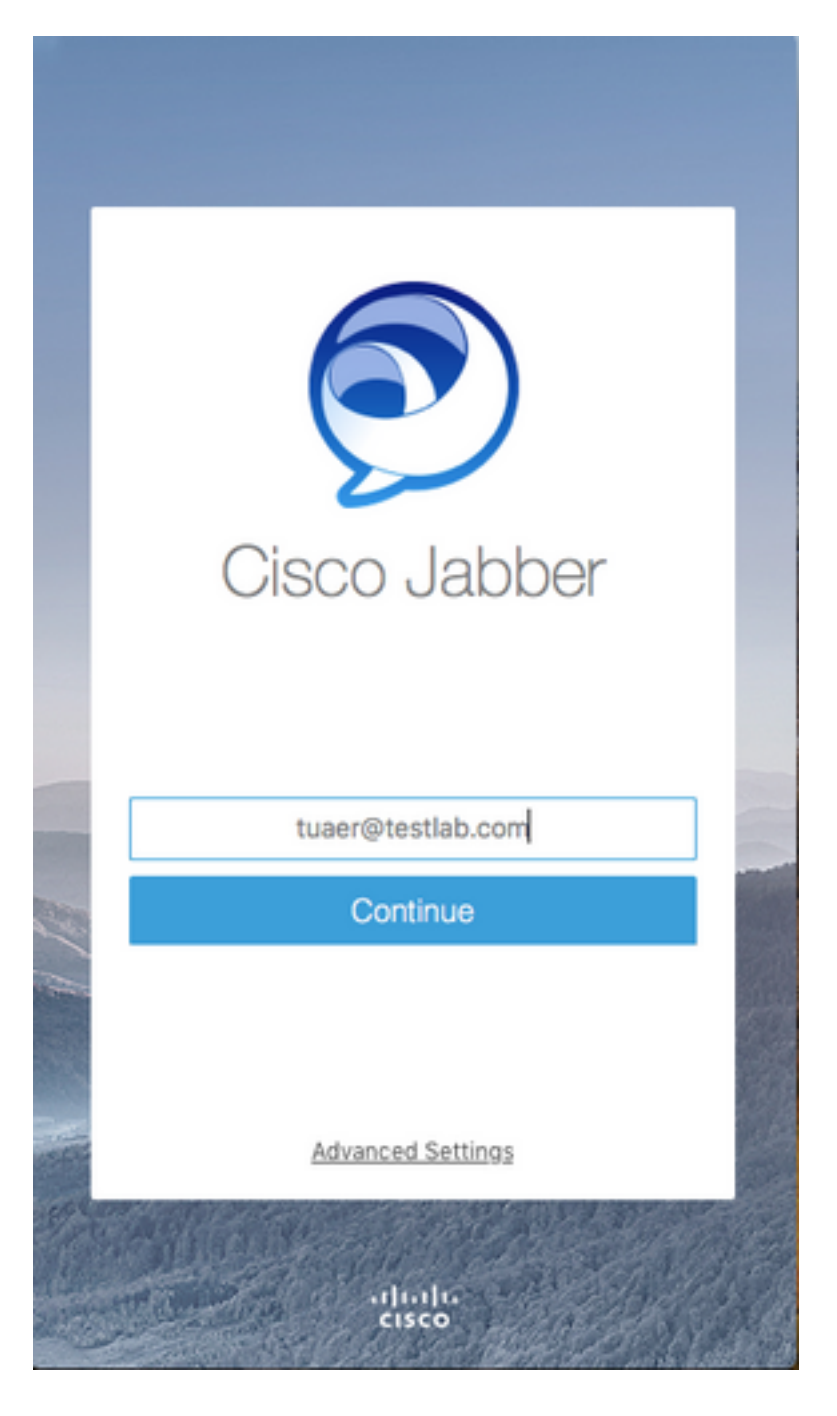

服務發現完成後,系統將提示您提供Jabber日誌的憑據。提供有效的Jabber使用者名稱和密碼,然 後選擇Sign In。

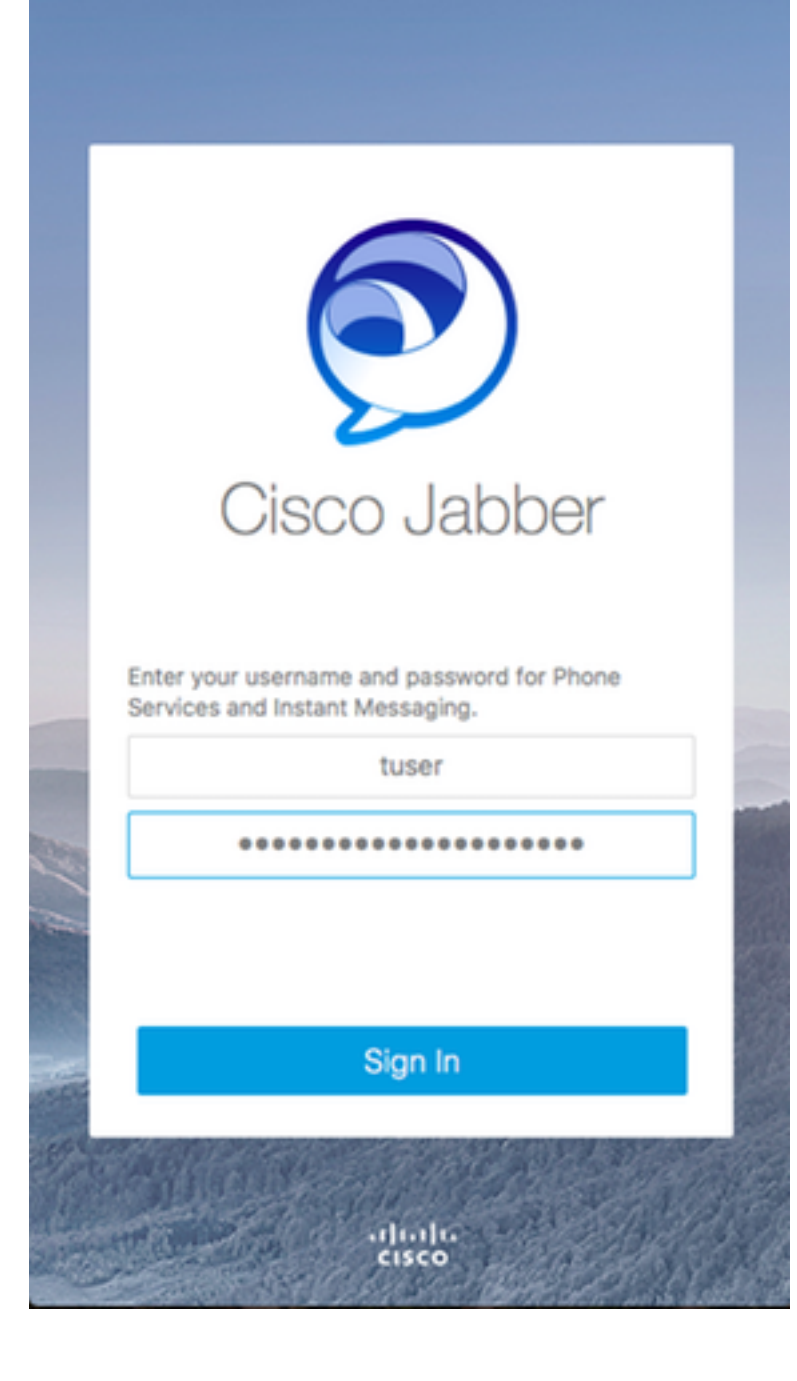